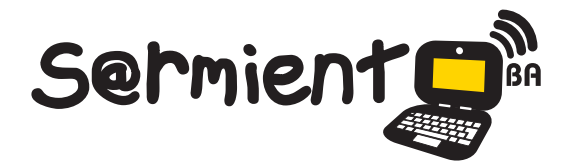

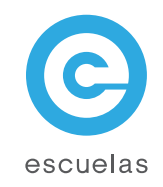

# **Tutorial de CmapTools**

# Constructor de mapas conceptuales

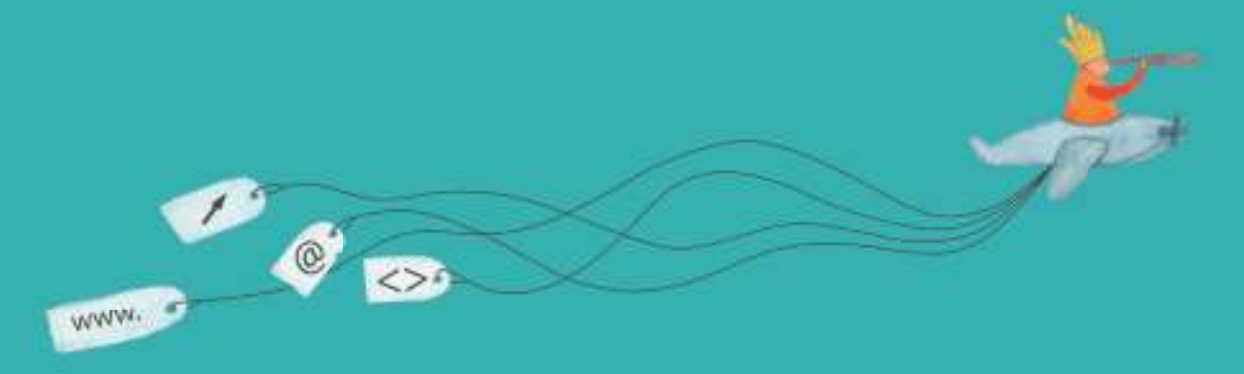

Colección de aplicaciones gratuitas para contextos educativos

Plan Integral de Educación Digital Dirección Operativa de Incorporación de Tecnologías (InTec)

Ministerio de Educación

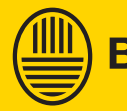

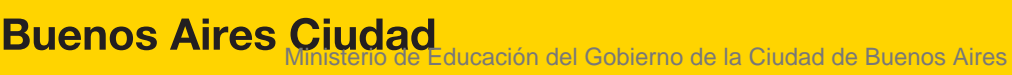

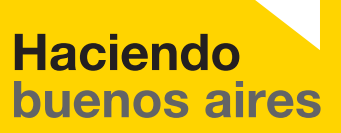

#### Prólogo

Este tutorial se enmarca dentro de los lineamientos del Plan Integral de Educación Digital (PIED) del Ministerio de Educación del Gobierno de la Ciudad Autónoma de Buenos Aires que busca integrar los procesos de enseñanza y de aprendizaje de las instituciones educativas a la cultura digital.

Uno de los objetivos del PIED es "fomentar el conocimiento y la apropiación crítica de las Tecnologías de la Información y de la Comunicación (TIC) en la comunidad educativa y en la sociedad en general".

Cada una de las aplicaciones que forman parte de este banco de recursos son herramientas que, utilizándolas de forma creativa, permiten aprender y jugar en entornos digitales. El juego es una poderosa fuente de motivación para los alumnos y favorece la construcción del saber. Todas las aplicaciones son de uso libre y pueden descargarse gratuitamente de Internet e instalarse en cualquier computadora. De esta manera, se promueve la igualdad de oportunidades y posibilidades para que todos puedan acceder a herramientas que desarrollen la creatividad.

En cada uno de los tutoriales se presentan "consideraciones pedagógicas" que funcionan como disparadores pero que no deben limitar a los usuarios a explorar y desarrollar sus propios usos educativos.

La aplicación de este tutorial no constituye por sí misma una propuesta pedagógica. Su funcionalidad cobra sentido cuando se integra a una actividad. Cada docente o persona que quiera utilizar estos recursos podrá construir su propio recorrido.

Ministerio de Educación

**Buenos Aires Ciudad** 

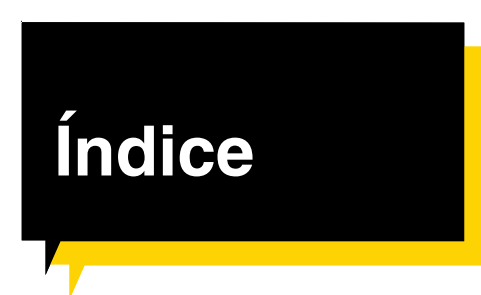

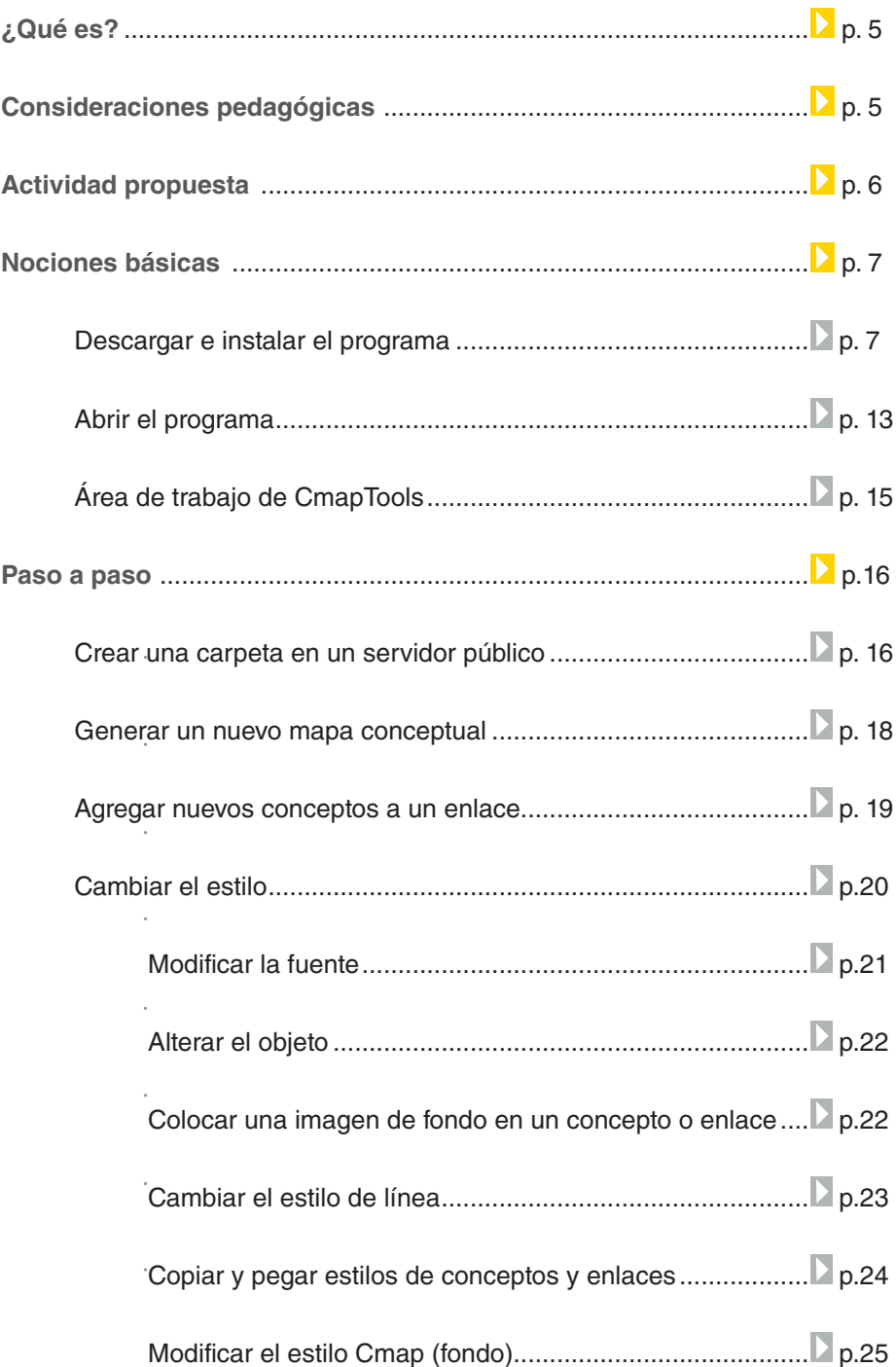

**Plan Integral de Educación Digital** 

Ministerio de Educación

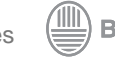

# **Índice**

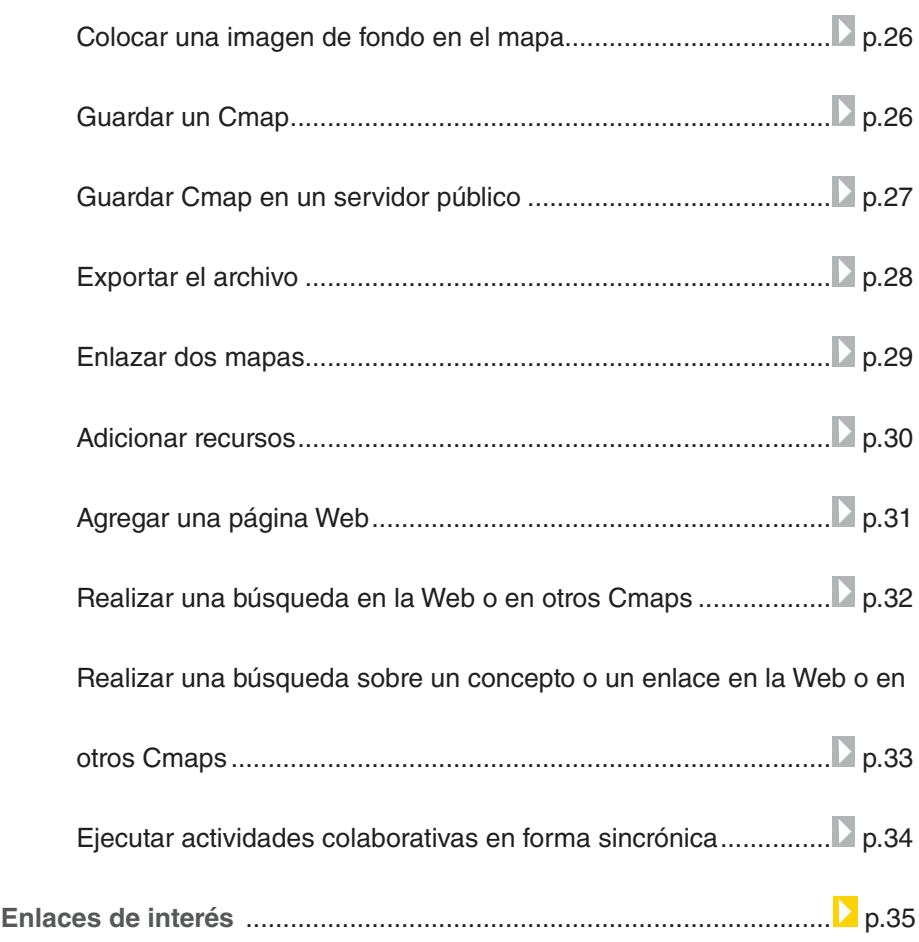

◍

# **¿Qué es?**

**CmapTools** es un programa gratuito que se utiliza para la elaboración de mapas conceptuales, mapas de ideas y presentaciones, y ofrece alojamiento gratuito para la publicación de los mapas en internet. Una vez que el mapa se ha alojado en un servidor, se pueden elaborar mapas de modo colaborativo.

Además, permite agregar diferentes recursos: enlaces a páginas Web, videos, documentos, texto, presentaciones, imágenes, archivos de sonido, etc.

URL para descargar el programa: http://cmap.ihmc.us/download/

**Consideraciones** pedagógicas

#### **Nivel:** Primario (segundo ciclo) y Medio

#### **Área:** Todas

- Elaborar mapas conceptuales multimediales sobre un tema, unidad, programa.
- Realizar un torbellino de ideas.
- Efectuar actividades de síntesis.
- Elaborar recursos didácticos y presentaciones.
- Planificar actividades. Ej.: una secuencia didáctica, una salida educativa.
- Organizar información.
- Elaborar organigramas.

Ministerio de Educación

**Buenos Aires Ciudad** 

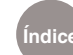

# **Actividad propuesta**

#### **Idea:**

Armado de un mapa conceptual colaborativo que contemple los aspectos fundamentales de la nutrición humana y las necesidades nutricionales básicas.

#### **Materiales:**

Netbooks, CmapTools, conexión a internet.

#### **Desarrollo de la actividad:**

- **El docente seleccionará los** contenidos que los alumnos deberán investigar.
- *Dividirá al curso en grupos* para que cada uno tenga un tema distinto.
- Cada grupo buscará información sobre el tema indicado. Se buscará, seleccionará y sistematizará información de distintas fuentes (textos, enciclopedias, revistas, internet, etc.)
- Los alumnos deberán armar un mapa conceptual del

tema indicado por el docente, utilizando las opciones colaborativas del programa CmapTools.

- *•*  Para finalizar, se vincularán todos los mapas grupales en un único mapa general.
- *•*  Guardar la producción exportándola como imagen para subirla al blog escolar y a las redes sociales.

Ministerio de Educación

**Buenos Aires Ciudad** 

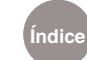

Nociones Básicas Descargar e instalar el programa

> Luego de ingresar al enlace de descarga http://cmap.ihmc.us/download/, completar el formulario con los datos solicitados y presionar **Submit.**

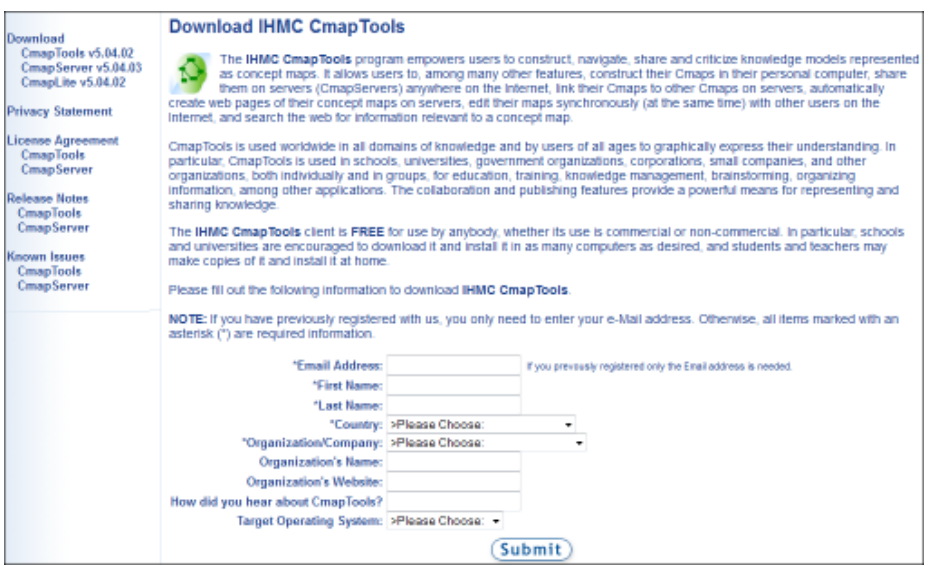

En la ventana siguiente seleccionar el sistema operativo:

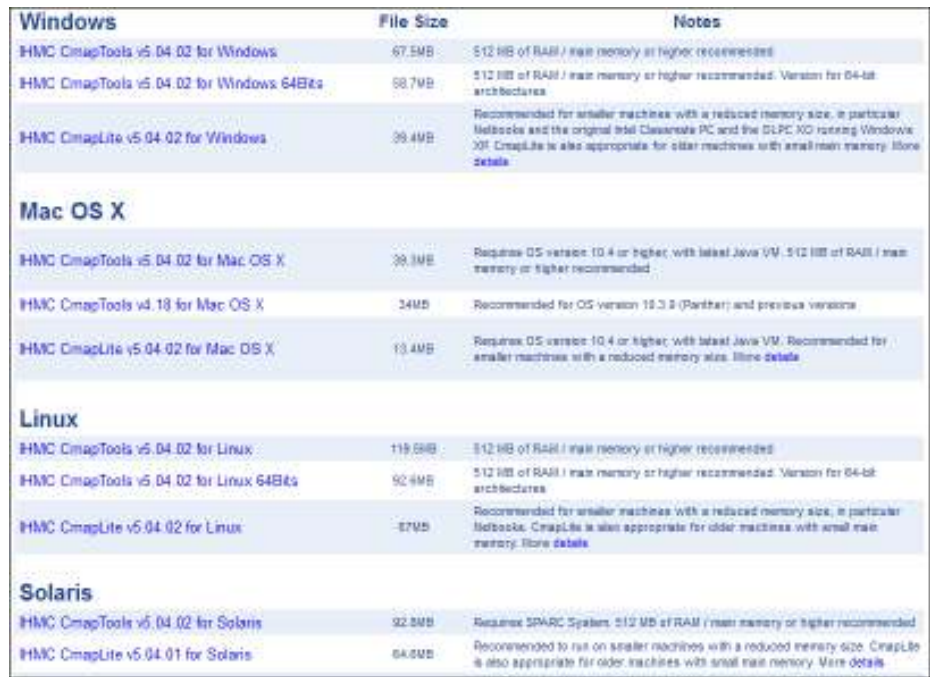

Ministerio de Educación

**Buenos Aires Ciudad** 

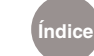

**Índice Plan Integral de Educación Digital** 

Dirección Operativa de Incorporación de Tecnologías (InTec) Ministerio de Educación del Gobierno de la Ciudad de Buenos Aires

A continuación, presionar **Guardar archivo**.

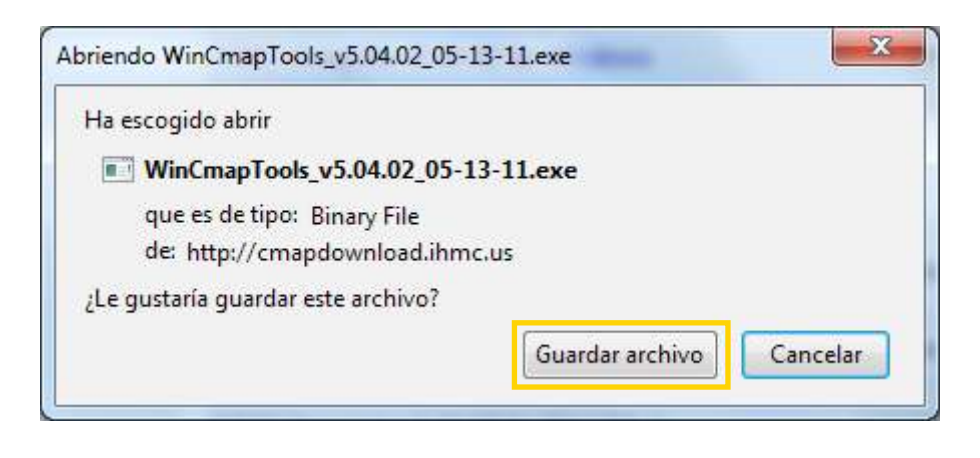

Indicar en qué lugar de la computadora se guardará el programa. Presionar **Guardar.**

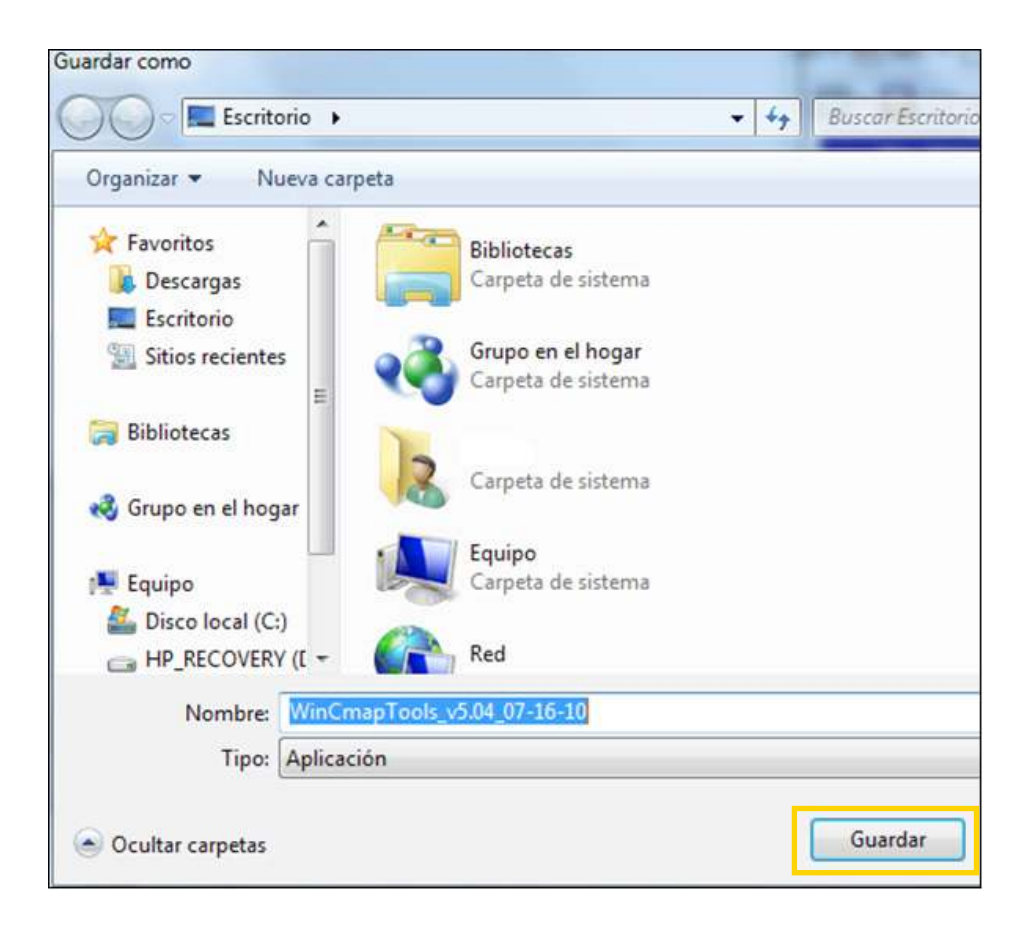

Ministerio de Educación

**Buenos Aires Ciudad** 

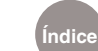

**Índice Plan Integral de Educación Digital**  Dirección Operativa de Incorporación de Tecnologías (InTec) Ministerio de Educación del Gobierno de la Ciudad de Buenos Aires

Una vez descargado, seleccionar **Ejecutar**.

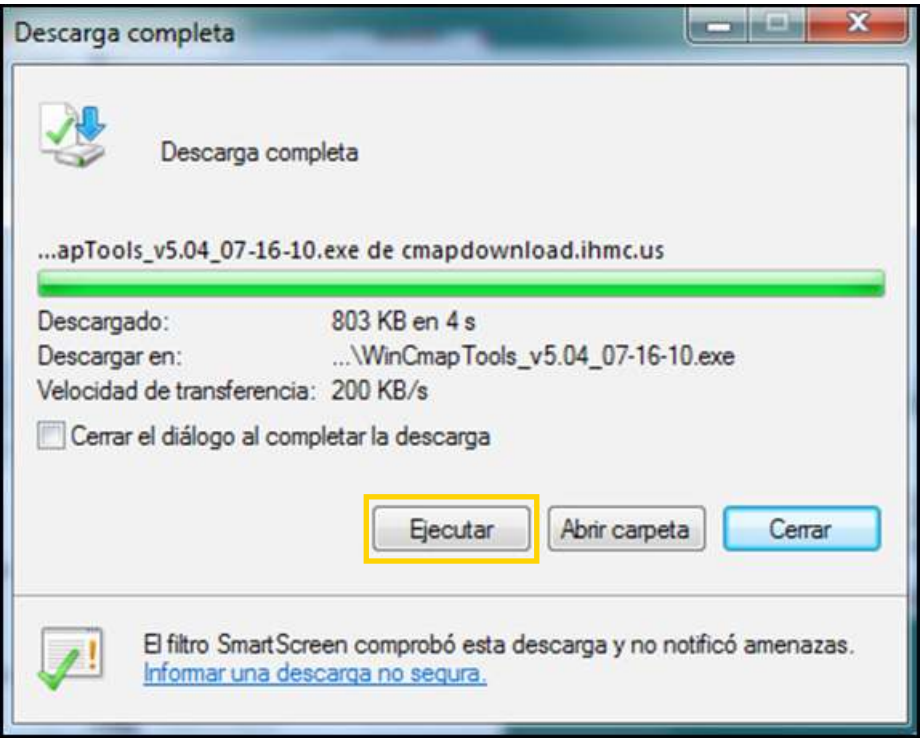

#### Avanzar seleccionando **Next**.

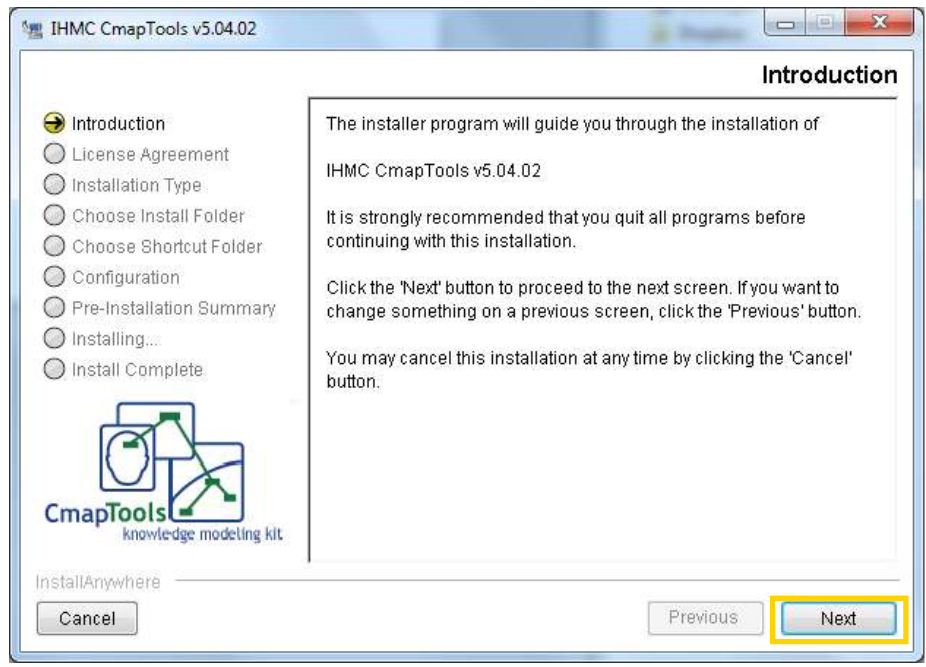

Ministerio de Educación

**Buenos Aires Ciudad** 

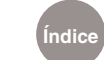

**Índice Plan Integral de Educación Digital**  Dirección Operativa de Incorporación de Tecnologías (InTec) Ministerio de Educación del Gobierno de la Ciudad de Buenos Aires

El siguiente paso muestra las condiciones de la licencia. Leer y tildar la opción **I accept the terms of the License Agreement**. Presionar **Next.**

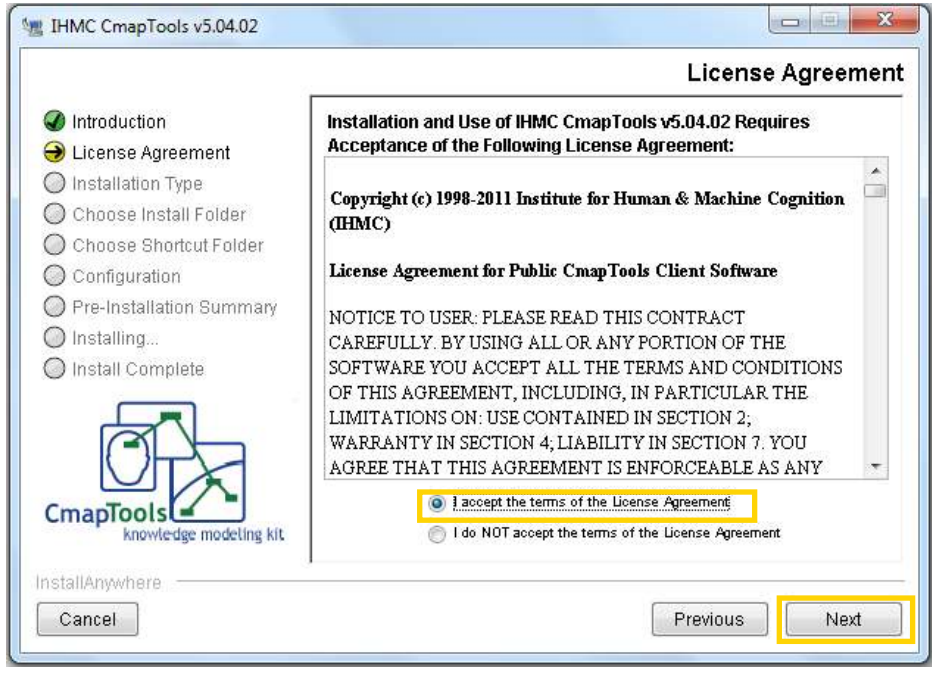

En la ventana **Tipo de instalación**, es conveniente elegir **Typical Configuration** (Configuración típica). Presionar **Next**.

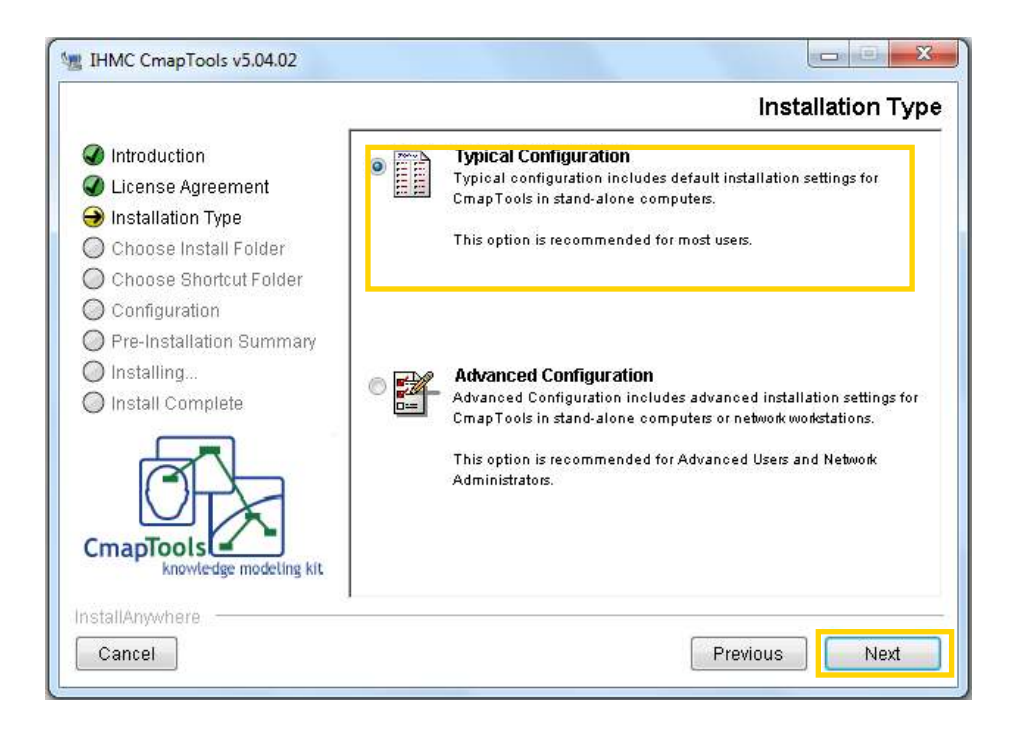

Ministerio de Educación

**Buenos Aires Ciudad** 

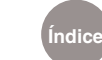

**Índice Plan Integral de Educación Digital**  Dirección Operativa de Incorporación de Tecnologías (InTec) Ministerio de Educación del Gobierno de la Ciudad de Buenos Aires

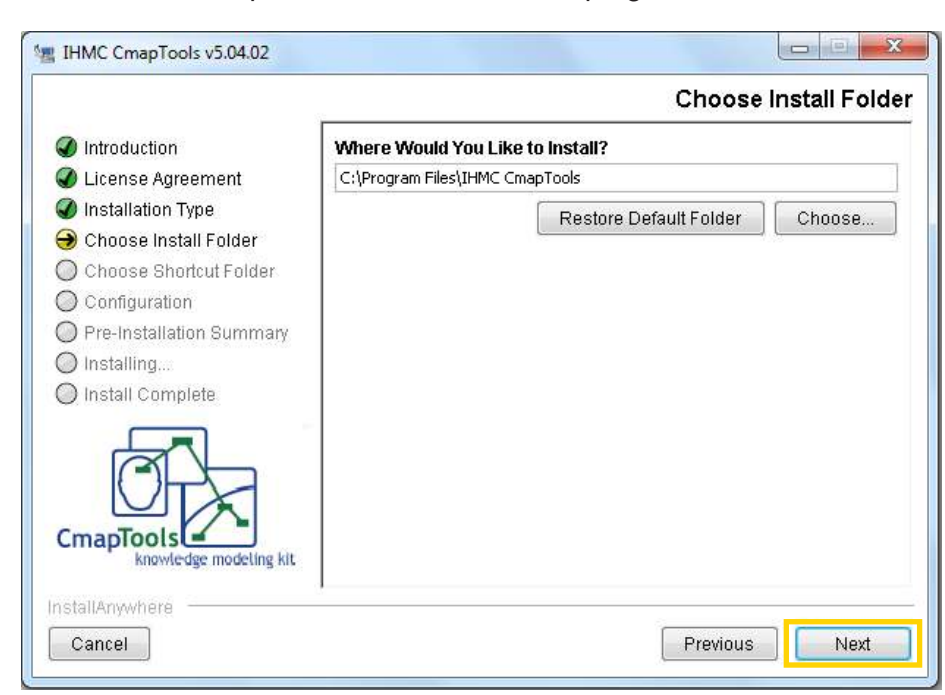

Seleccionar la carpeta donde se instalará el programa. Presionar **Next**.

Verificar la información antes de instalar. En caso de ser incorrecta, elegir **Previous** y modificar lo que sea necesario. Luego seleccionar **Install**.

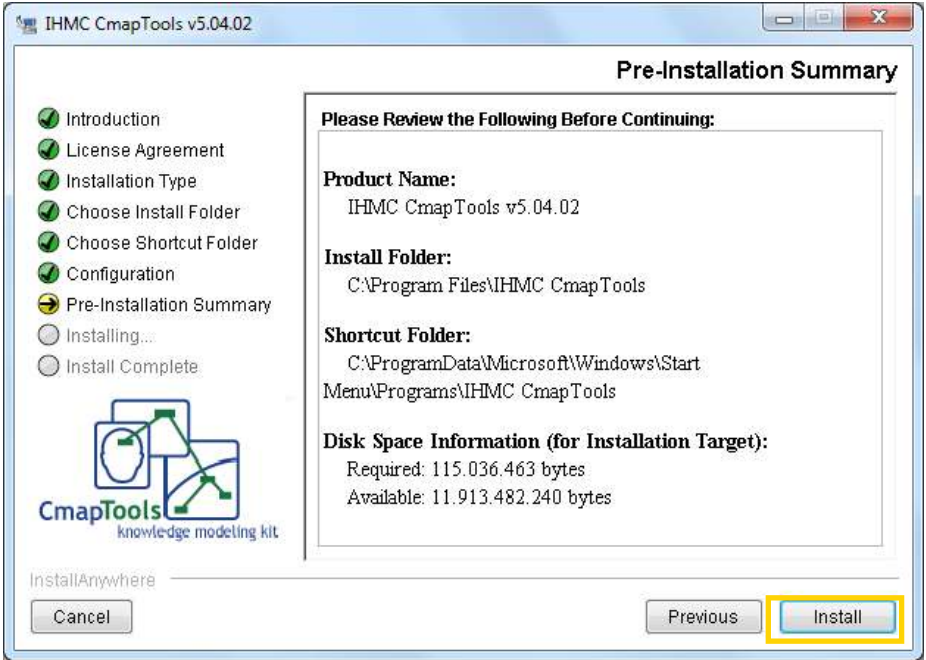

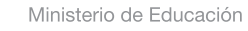

11 I

**Buenos Aires Ciudad** 

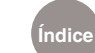

**Índice Plan Integral de Educación Digital**  Dirección Operativa de Incorporación de Tecnologías (InTec) Ministerio de Educación del Gobierno de la Ciudad de Buenos Aires

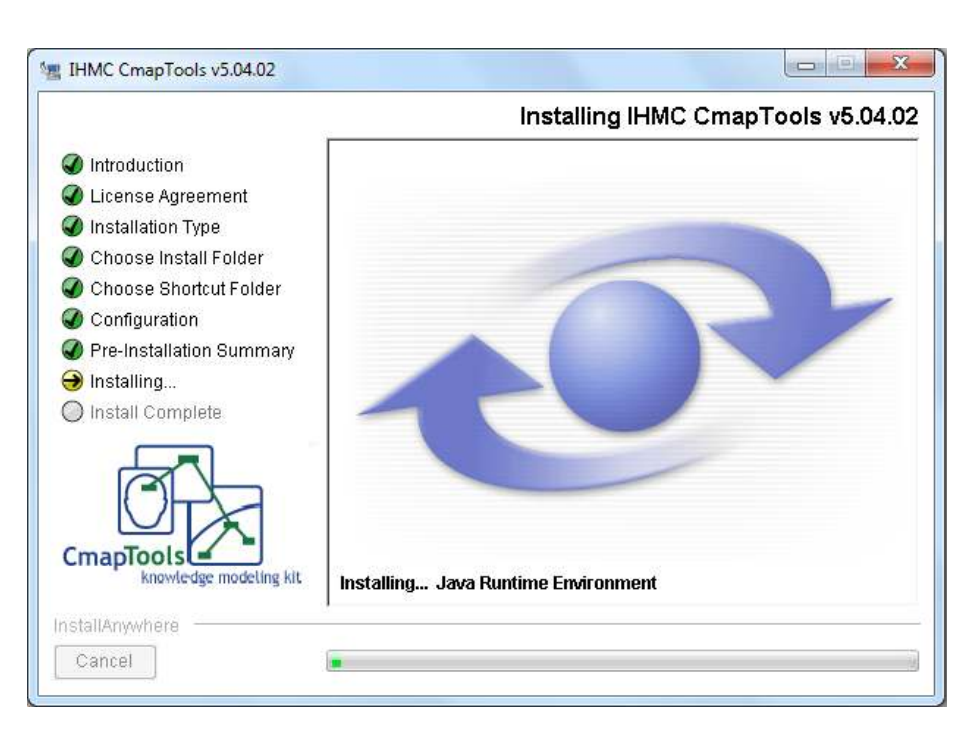

A continuación se observará la ventana de instalación.

Al finalizar la instalación muestra una ventana comentando los idiomas en los que puede ejecutarse el programa y el procedimiento que debe realizarse. Presionar **Next**.

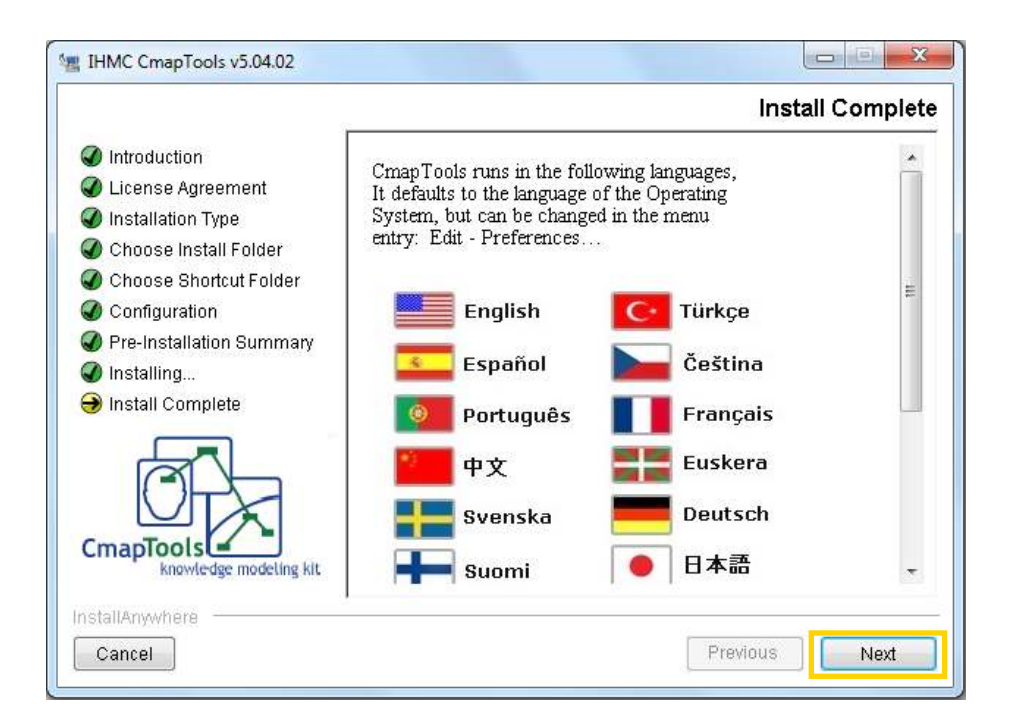

Ministerio de Educación

**Buenos Aires Ciudad** 

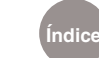

**Índice Plan Integral de Educación Digital**  Dirección Operativa de Incorporación de Tecnologías (InTec) Ministerio de Educación del Gobierno de la Ciudad de Buenos Aires

Una vez que se completó la instalación, presionar **Done.**

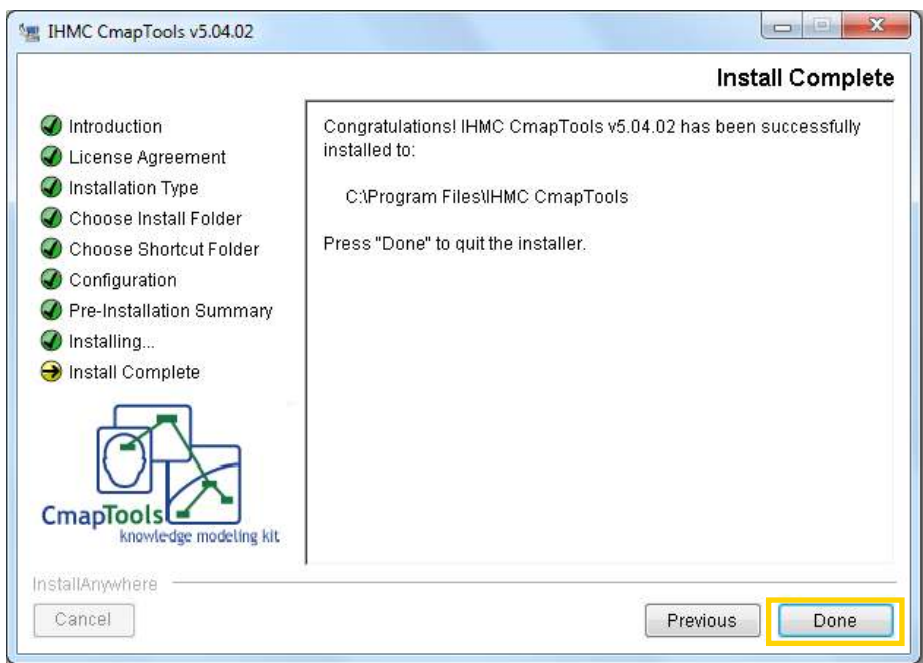

# Nociones Básicas Abrir el programa

Elegir el acceso de CmapTools.

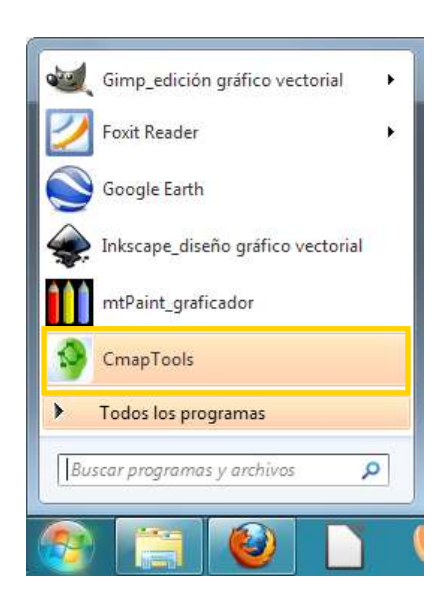

Ministerio de Educación

111

**Buenos Aires Ciudad** 

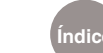

**Índice Plan Integral de Educación Digital**  Dirección Operativa de Incorporación de Tecnologías (InTec) Ministerio de Educación del Gobierno de la Ciudad de Buenos Aires

• Desde el menú de **Inicio** seleccionar **Todos los programas - IHMC CmapTools – CmapTools.**

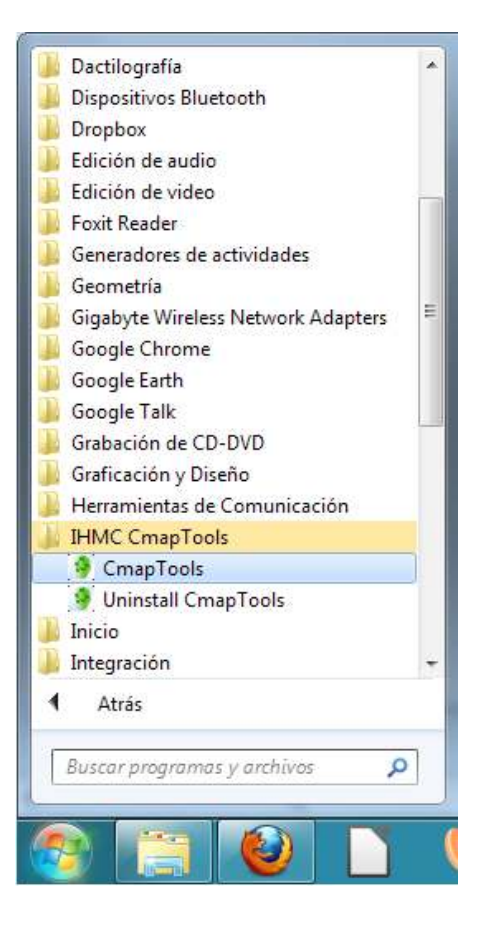

Después de unos segundos se abrirá el programa.

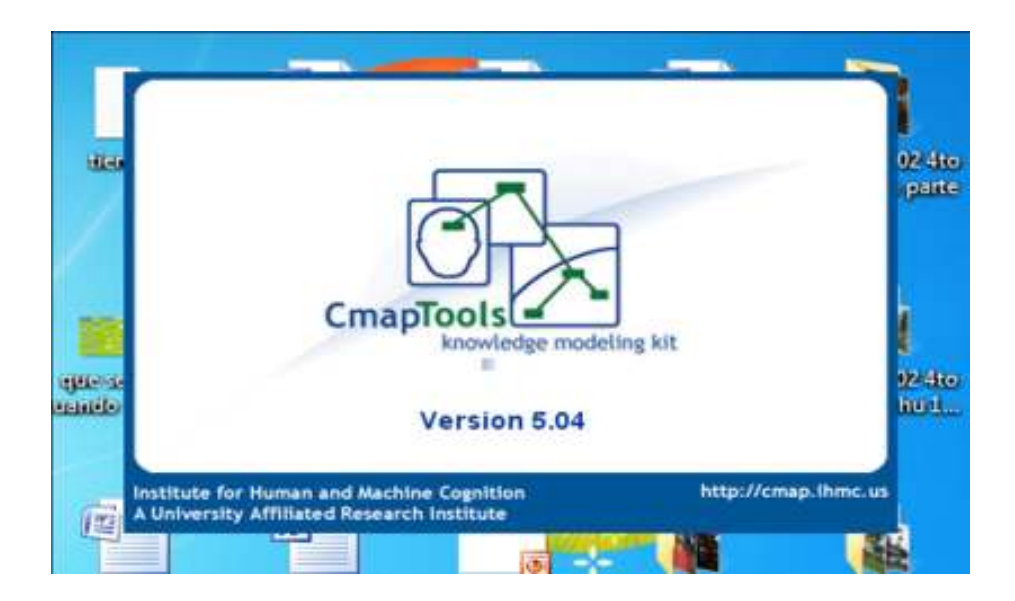

Ministerio de Educación

**Buenos Aires Ciudad** 

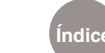

**Índice Plan Integral de Educación Digital**  Dirección Operativa de Incorporación de Tecnologías (InTec) Ministerio de Educación del Gobierno de la Ciudad de Buenos Aires

La primera vez que se ejecuta, solicitará completar los datos de un formulario.

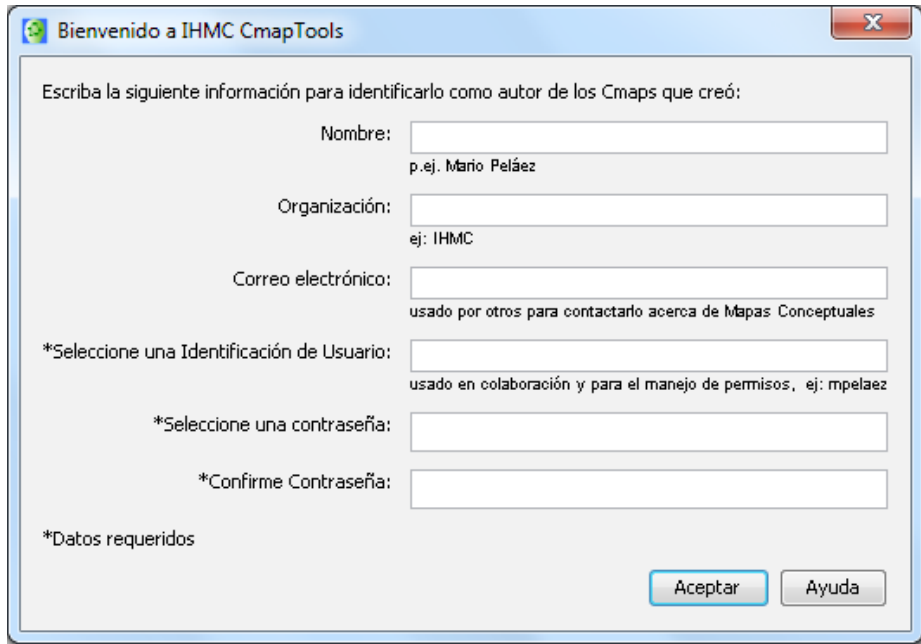

Nociones Básicas Área de trabajo de **CmapTools** 

Esta es la apariencia de la pantalla principal del programa:

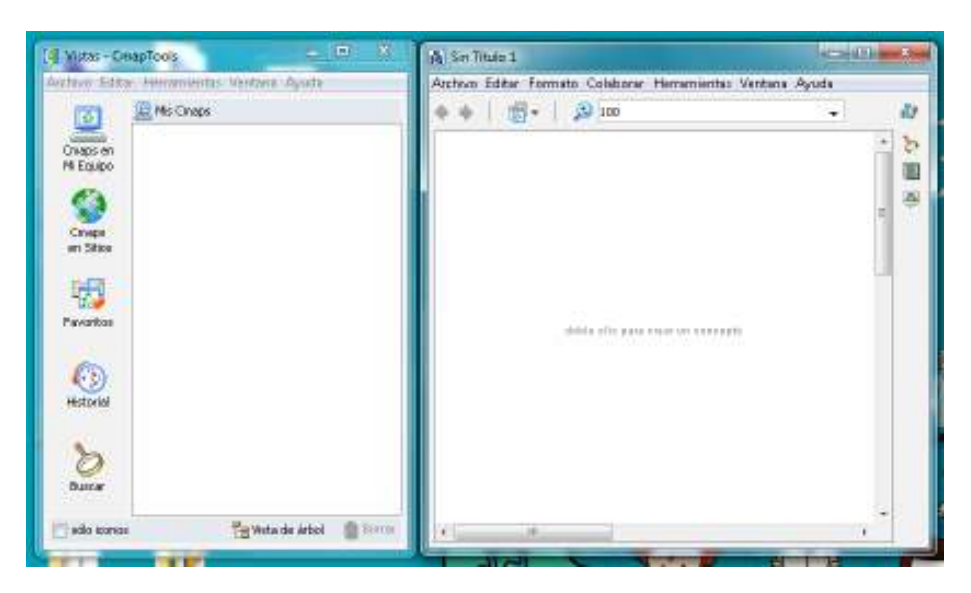

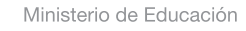

**Buenos Aires Ciudad** 

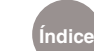

**Índice Plan Integral de Educación Digital**  Dirección Operativa de Incorporación de Tecnologías (InTec) Ministerio de Educación del Gobierno de la Ciudad de Buenos Aires

Paso a paso Crear una carpeta en un servidor público

> La carpeta ubicada en un servidor público permite desarrollar actividades de colaboración en los mapas conceptuales contenidos en la misma, de manera sincrónica o asincrónica. También permite obtener una dirección Web (URL) correspondiente al mapa.

- **1)** Ir a la ventana Vistas.
- 2 Elegir Cmaps en sitios.
- Seleccionar un sitio público, por ejemplo I**HMC Public Cmaps** (2).
- En el sitio seleccionado, del menú **Archivo** elegir **Nueva**

#### **Carpeta**...

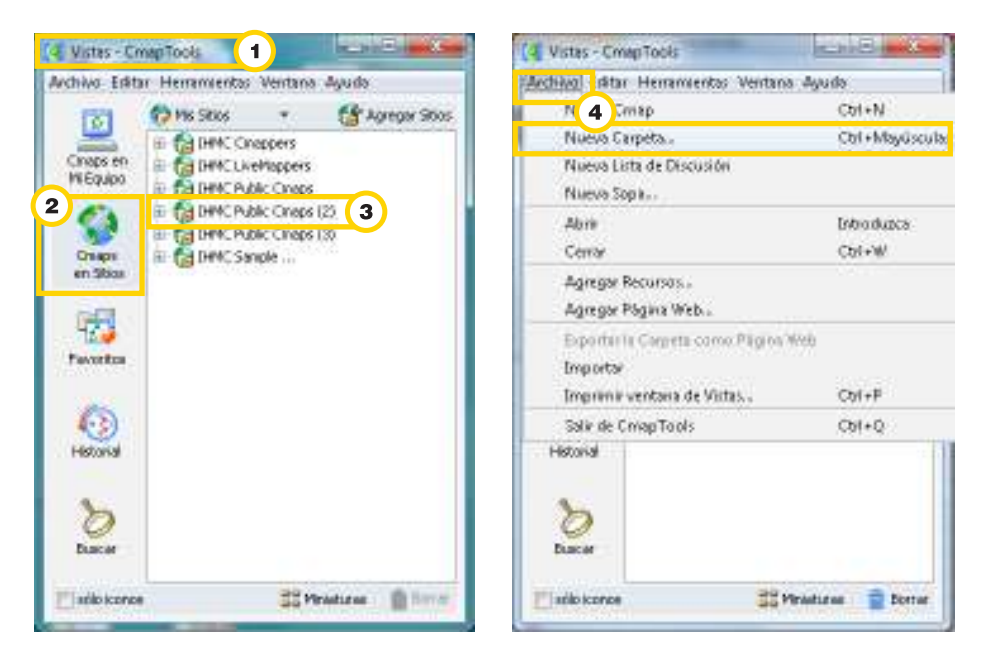

- Completar la ventana con los datos de la carpeta.
- Se pueden establecer permisos seleccionando el botón **Permisos…**
- Finalizar la creación presionando el botón **Aceptar**.

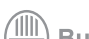

Ministerio de Educación

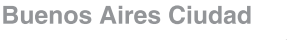

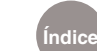

**Índice Plan Integral de Educación Digital**  Dirección Operativa de Incorporación de Tecnologías (InTec) Ministerio de Educación del Gobierno de la Ciudad de Buenos Aires

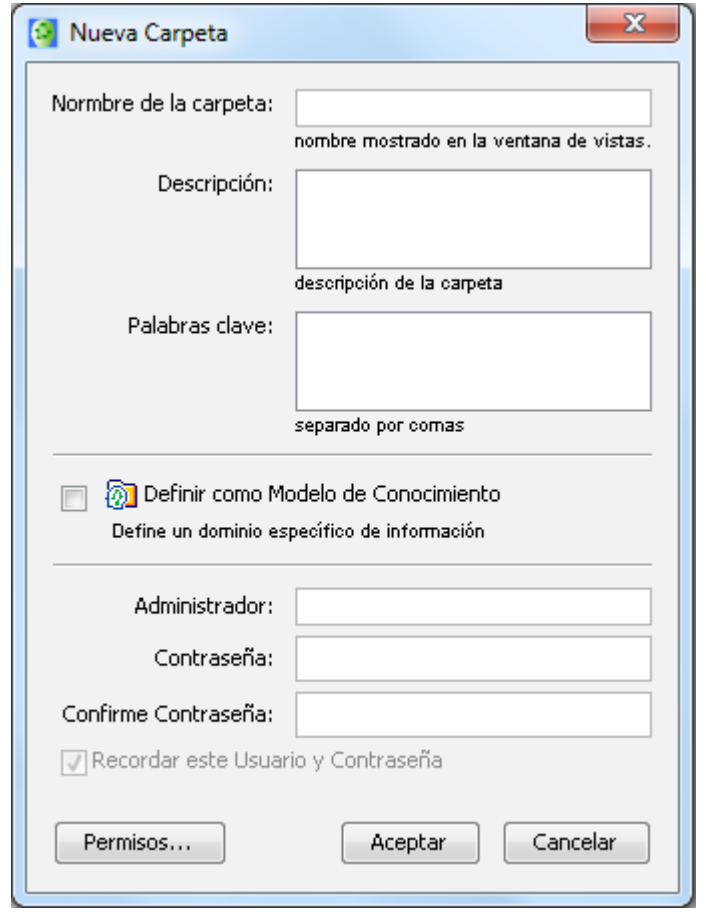

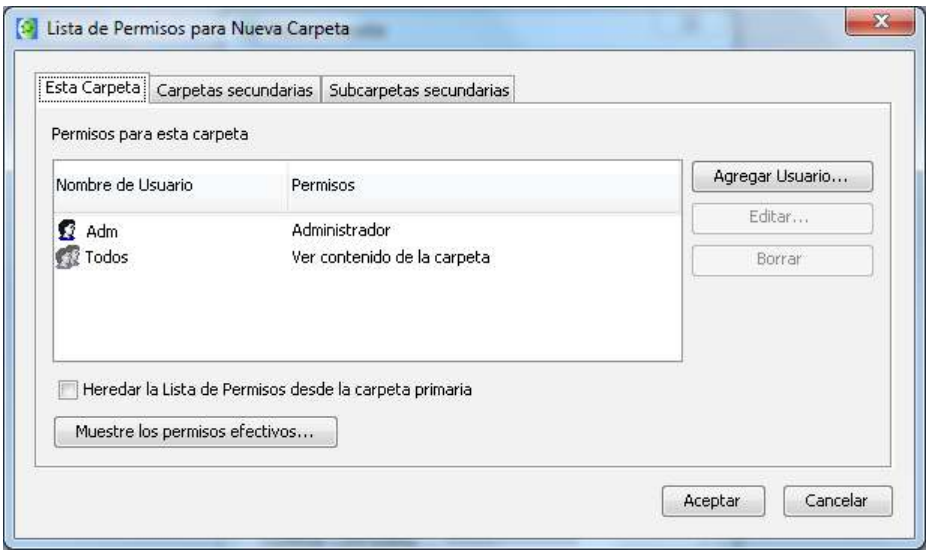

Ministerio de Educación

/IIIi

**Buenos Aires Ciudad** 

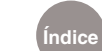

## Paso a paso Generar un mapa conceptual

En la ventana **Vistas** elegir del menú **Archivo** la opción **Nuevo Cmap** o presionar la combinación de teclas **CTRL + N.**

Se despliega una nueva ventana llamada **Sin Título**.

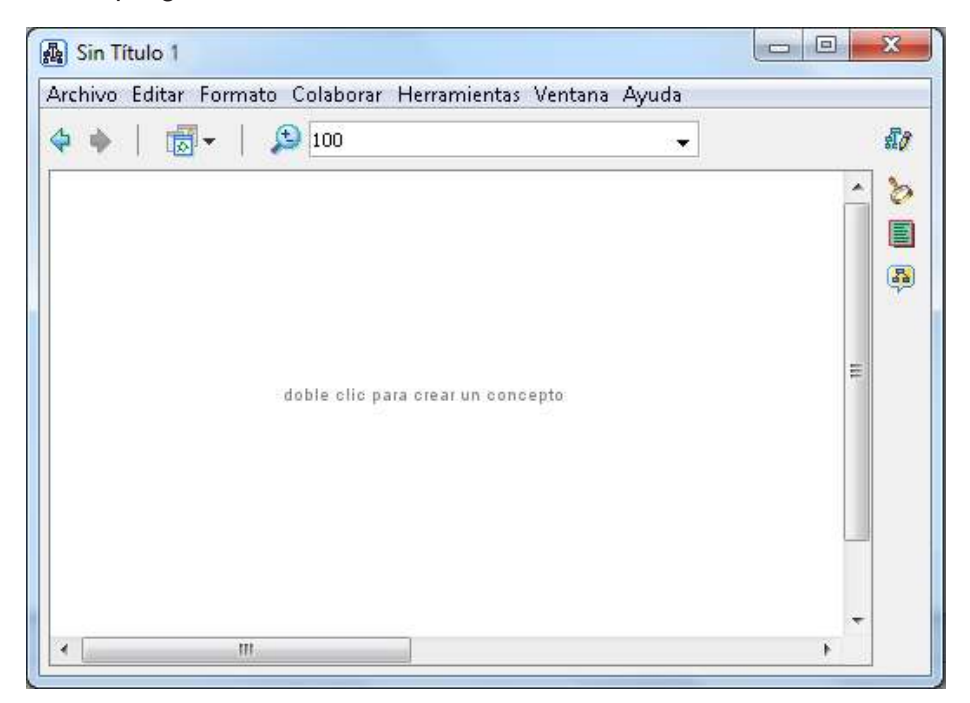

Para comenzar el armado del mapa, presionar dos veces sobre la hoja para crear un concepto.

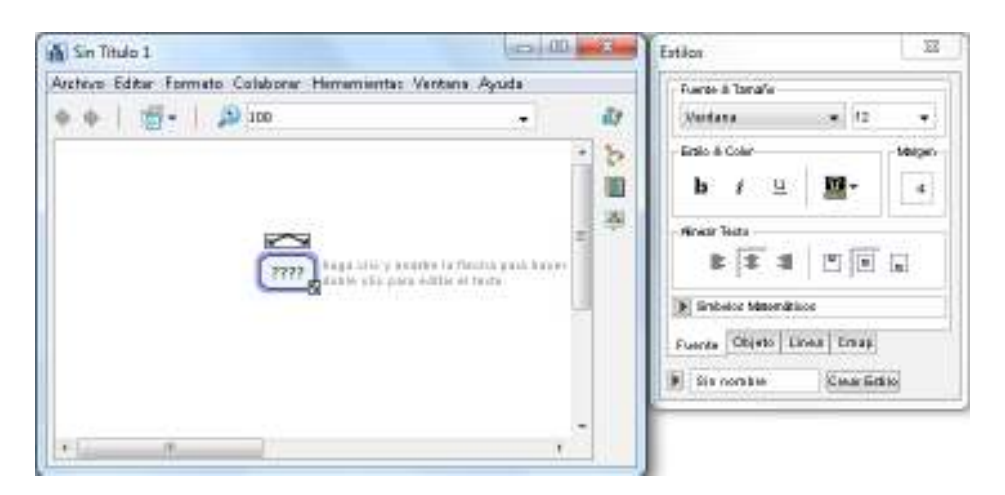

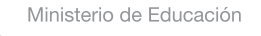

**Buenos Aires Ciudad** 

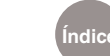

**Índice Plan Integral de Educación Digital**  Dirección Operativa de Incorporación de Tecnologías (InTec) Ministerio de Educación del Gobierno de la Ciudad de Buenos Aires

Sobre escribir, en el objeto donde se encuentran los signos ????, el nombre del concepto. A medida que se escribe, el objeto se agranda.

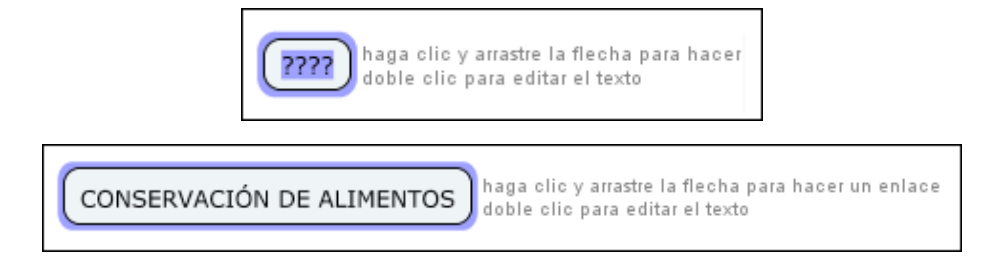

Arrastrar la flecha para hacer un enlace.

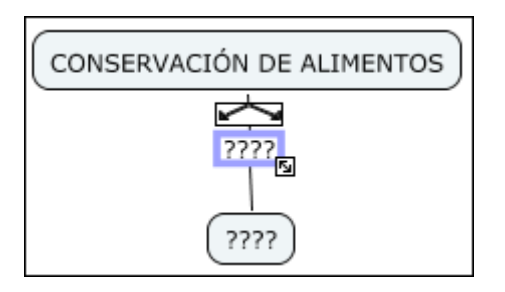

Sobre escribir en los enlaces sobre los signos de interrogación.

Para editar un concepto y modificar su contenido, presionar dos veces sobre él.

Paso a paso Agregar nuevos conceptos a un enlace

Para añadir nuevos conceptos, presionar sobre el enlace y arrastrar la flecha hasta el lugar del nuevo concepto.

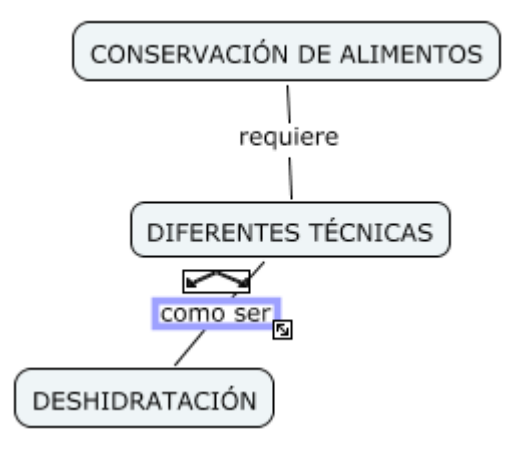

Ministerio de Educación

**Buenos Aires Ciudad** 

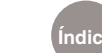

**Índice Plan Integral de Educación Digital**  Dirección Operativa de Incorporación de Tecnologías (InTec) Ministerio de Educación del Gobierno de la Ciudad de Buenos Aires

#### Paso a paso Cambiar el estilo

Para ello, ubicarse sobre el objeto y abrir con botón derecho del mouse la opción **Formato del Estilo** o seleccionar del menú **Formato** la opción **Estilos**.

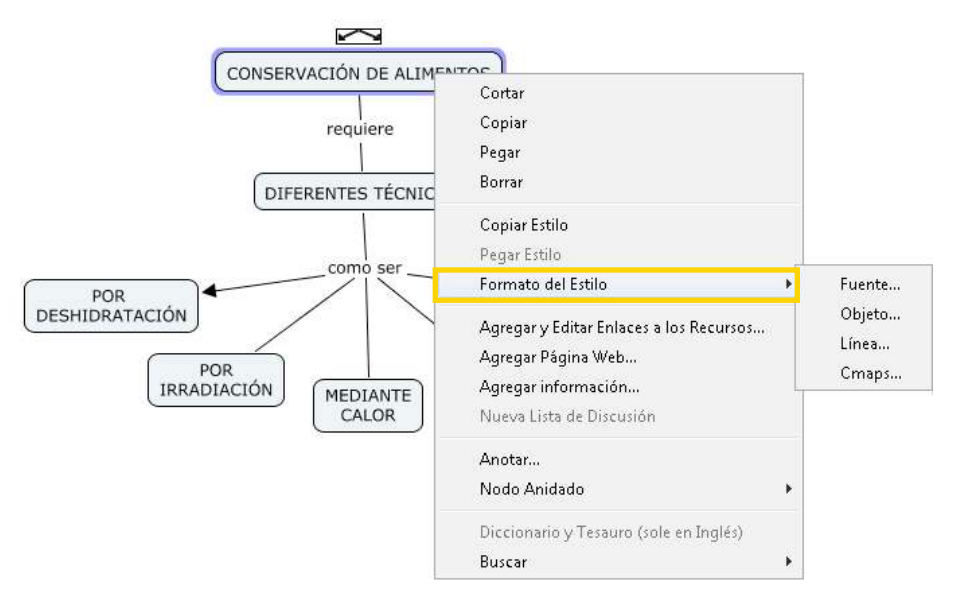

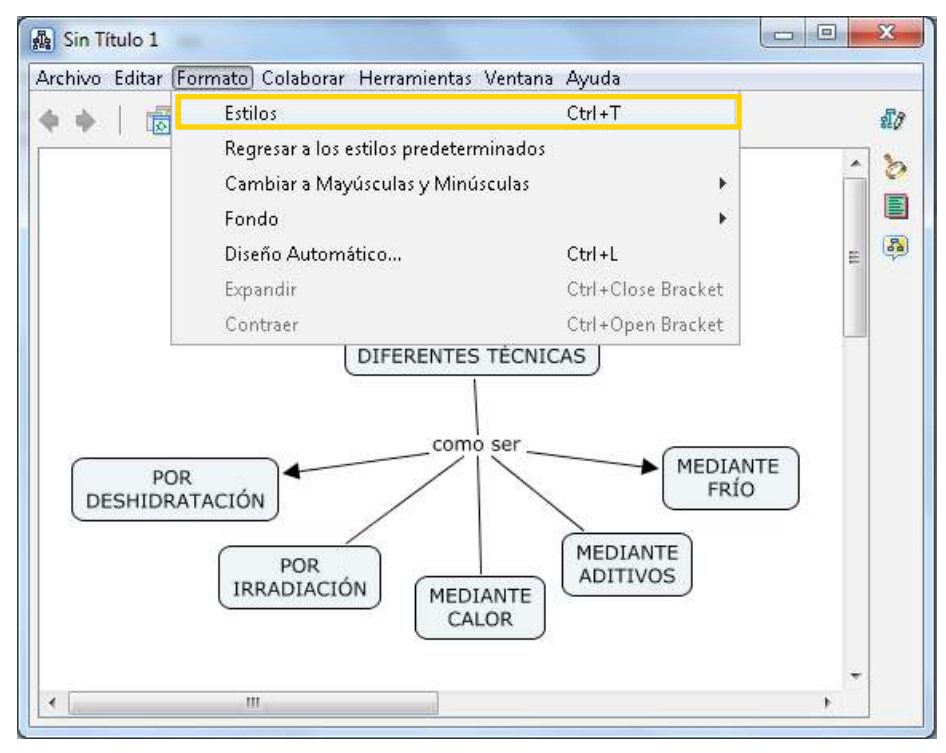

Ministerio de Educación

**Buenos Aires Ciudad** 

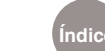

**Índice Plan Integral de Educación Digital**  Dirección Operativa de Incorporación de Tecnologías (InTec) Ministerio de Educación del Gobierno de la Ciudad de Buenos Aires

#### Se abrirá el **Menú Estilos**.

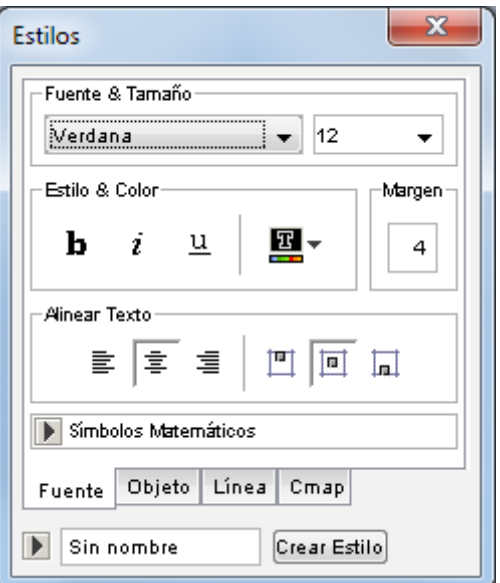

#### Paso a paso Modificar la fuente

El texto se puede personalizar por su fuente, tamaño, color, estilo, margen, alineación y posición.

Para ello, seleccionar el objeto del concepto o enlace, elegir la solapa **Fuente** y aplicar las modificaciones.

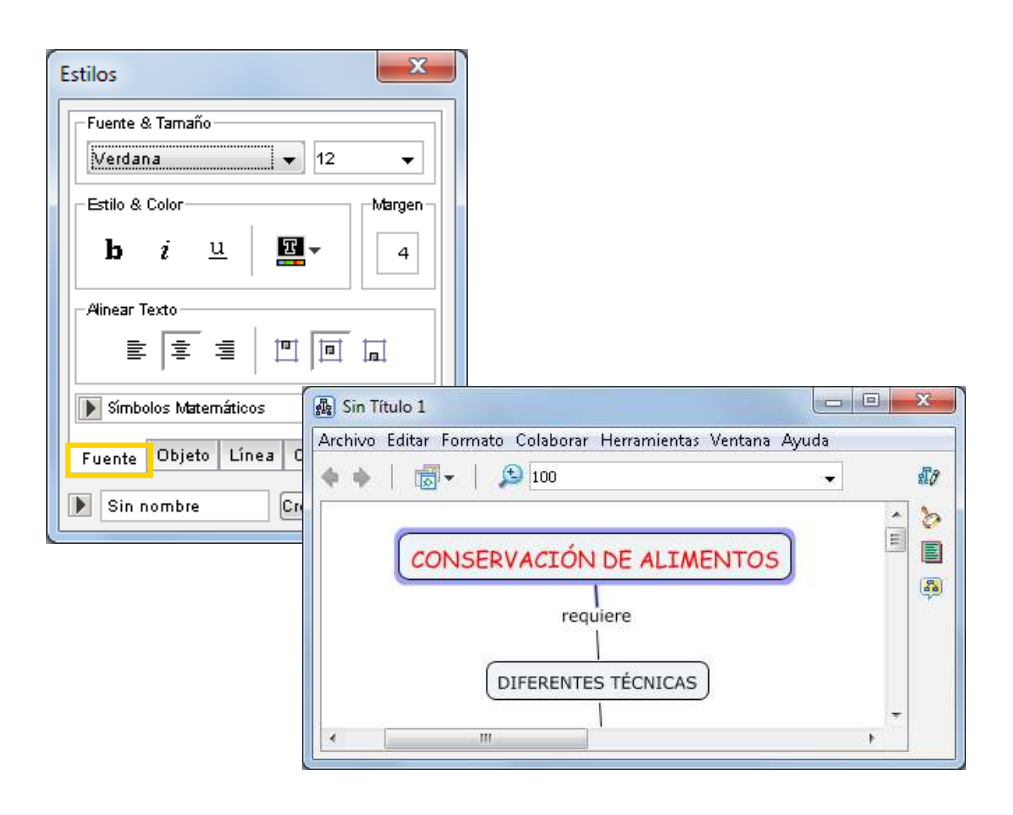

Ministerio de Educación

**Buenos Aires Ciudad** 

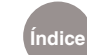

**Índice Plan Integral de Educación Digital** 

Dirección Operativa de Incorporación de Tecnologías (InTec) Ministerio de Educación del Gobierno de la Ciudad de Buenos Aires

### Paso a paso Alterar el objeto

El objeto puede personalizarse por su forma, tamaño, color, sombra. También es posible incluir una imagen de fondo. (Ver también **Colocar una imagen de fondo en un concepto o enlace**).

Seleccionar el objeto del concepto o enlace, elegir la solapa **Objeto** e indicar el color de relleno, sombra o forma. También es posible colocar una imagen, ubicada en **CmapTools**, como fondo del objeto.

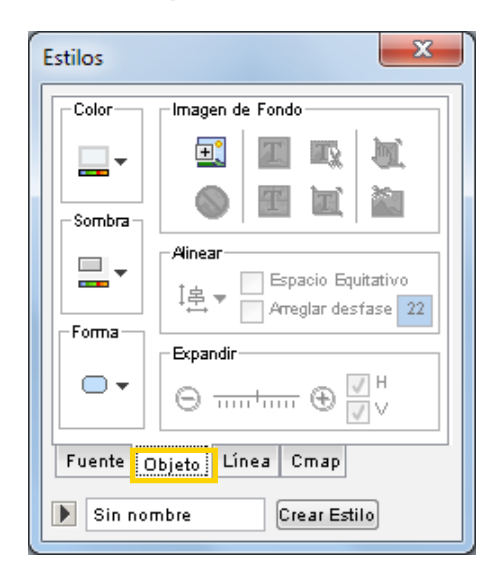

Paso a paso Colocar una imagen de fondo en un concepto o enlace

Otro modo de lograr que un concepto tengo su propia imagen de fondo, es arrastrando una imagen desde su ubicación en la computadora. Se abrirá la ventana **Editar** enlace al recurso. Seleccionar la opción **Definirlo como fondo** y luego **Aceptar.**

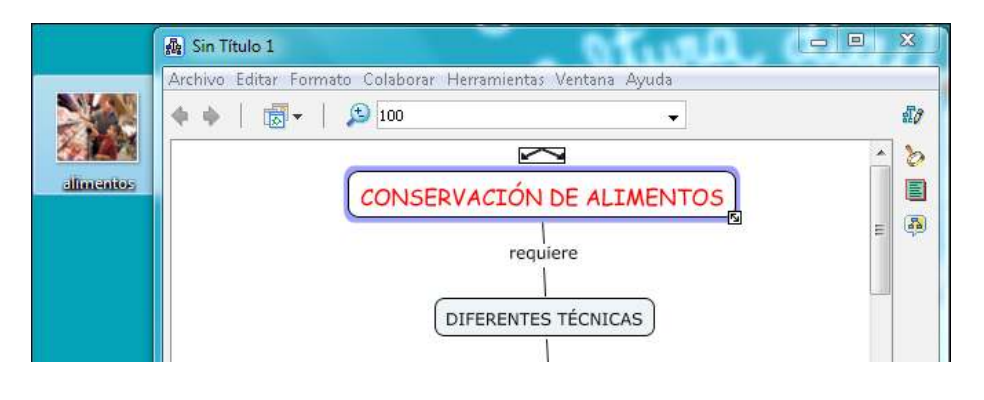

Ministerio de Educación

**Buenos Aires Ciudad** 

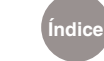

**Índice Plan Integral de Educación Digital**  Dirección Operativa de Incorporación de Tecnologías (InTec)

Ministerio de Educación del Gobierno de la Ciudad de Buenos Aires 09-05-2025

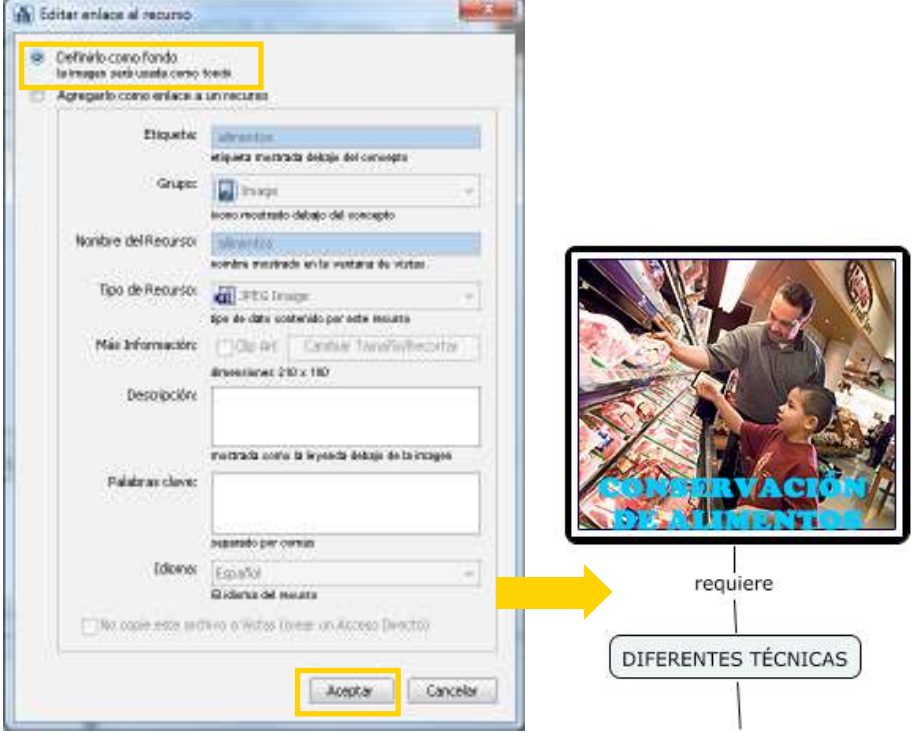

Paso a paso Cambiar el estilo de línea

La línea se puede personalizar por su forma, tamaño, color, estilo, dirección y punta de las flechas.

Para ello, seleccionar las líneas a editar, elegir la solapa **Línea** y modificar color, grosor, estilo y dirección de las flechas.

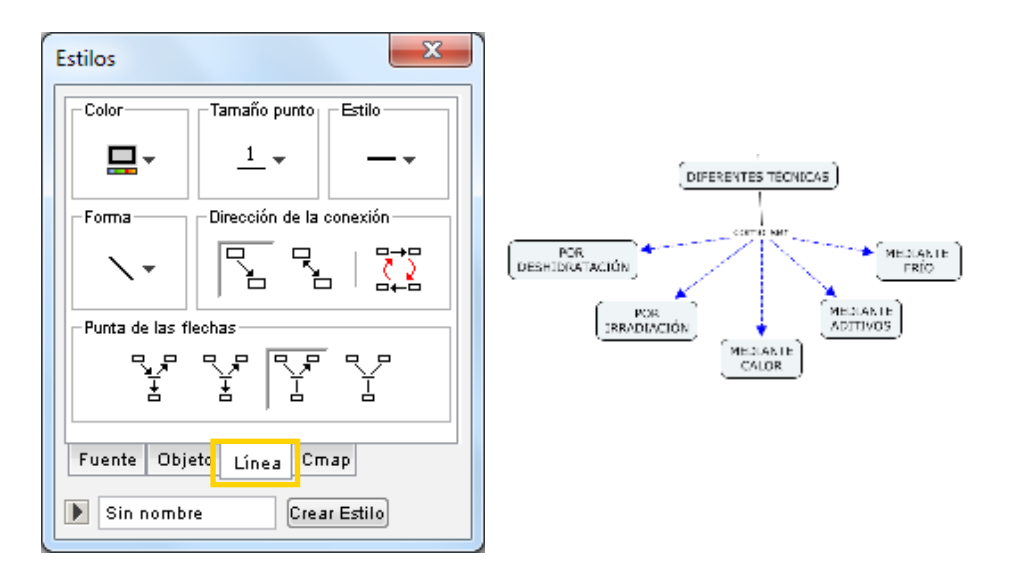

Ministerio de Educación

**Buenos Aires Ciudad** 

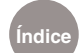

**Índice Plan Integral de Educación Digital**  Dirección Operativa de Incorporación de Tecnologías (InTec) Ministerio de Educación del Gobierno de la Ciudad de Buenos Aires

# Paso a paso Copiar y pegar estilos de conceptos y enlaces

Seleccionar con el botón derecho del mouse el objeto (enlace, flecha o concepto) del cual se desea copiar su estilo. A continuación seleccionar **Copiar Estilo** del menú. Presionar con el botón derecho del mouse el objeto a modificar y por último, seleccionar del menú la opción **Pegar Estilo**.

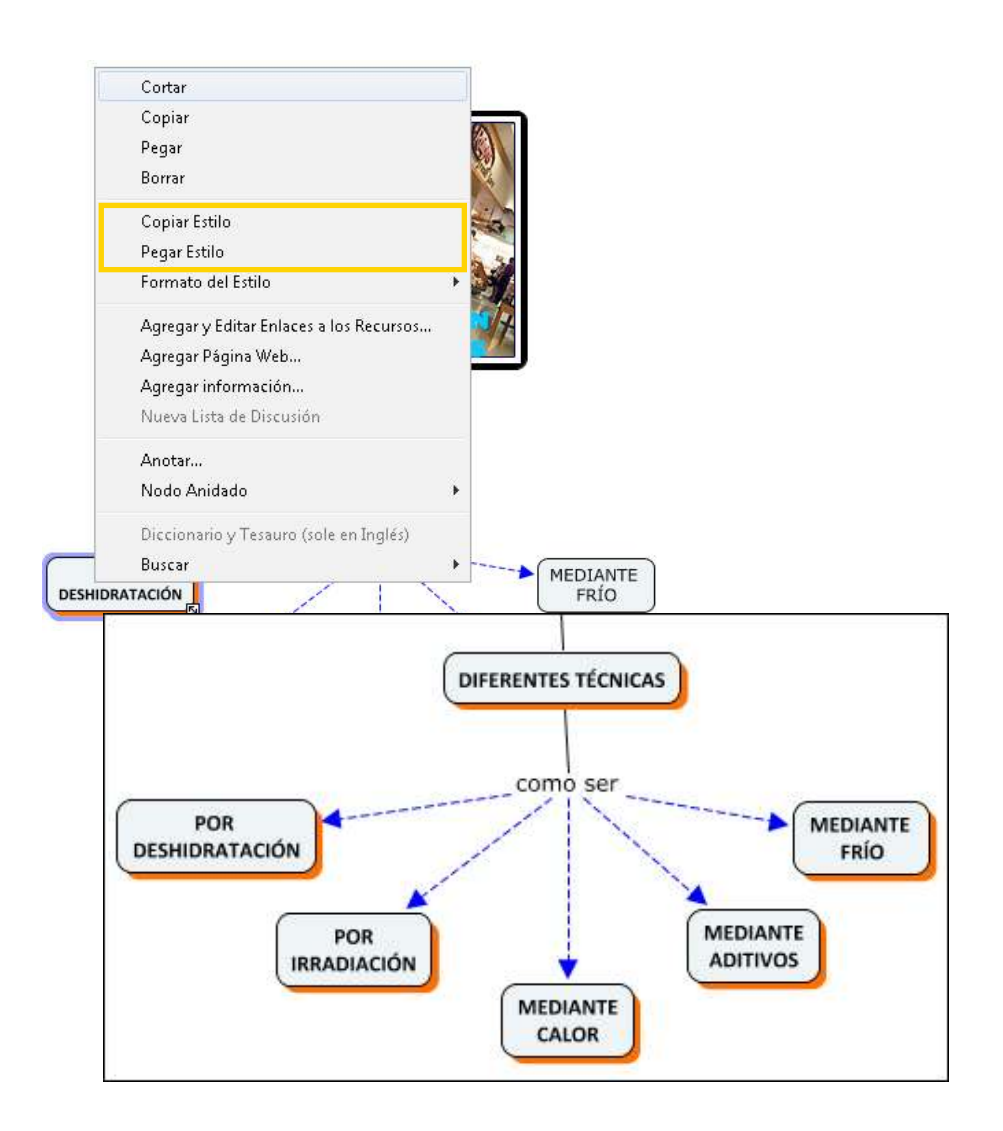

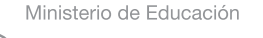

**Buenos Aires Ciudad** 

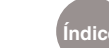

**Índice Plan Integral de Educación Digital**  Dirección Operativa de Incorporación de Tecnologías (InTec) Ministerio de Educación del Gobierno de la Ciudad de Buenos Aires

# Paso a paso Modificar el estilo Cmap (fondo)

El **Cmap** (fondo) se puede personalizar por su color, o incluyendo una imagen de fondo que se puede centrar, escalar, poner en mosaico.

- Permite acceder a una imagen para incluirla de fondo.
- b) Imagen de fondo individual.
- Centra la imagen de fondo.
- d) Mueve la imagen de fondo.
- Escala la imagen de fondo al tamaño del Cmap.
- Coloca la imagen de fondo en mosaico.
- Elimina la imagen de fondo.

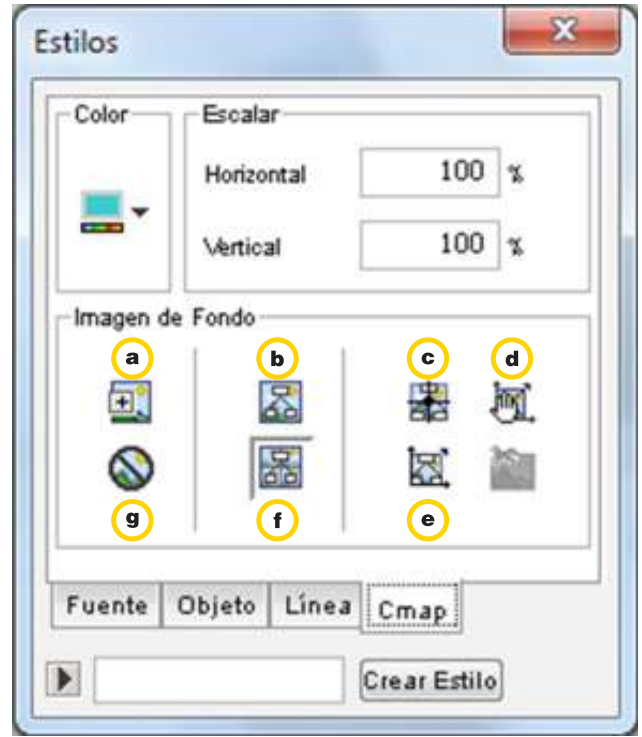

Ministerio de Educación

**Buenos Aires Ciudad** 

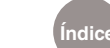

# Paso a paso Colocar una imagen de fondo en el mapa

Arrastrar la imagen desde su ubicación en la computadora y soltarla dentro de la hoja de trabajo.

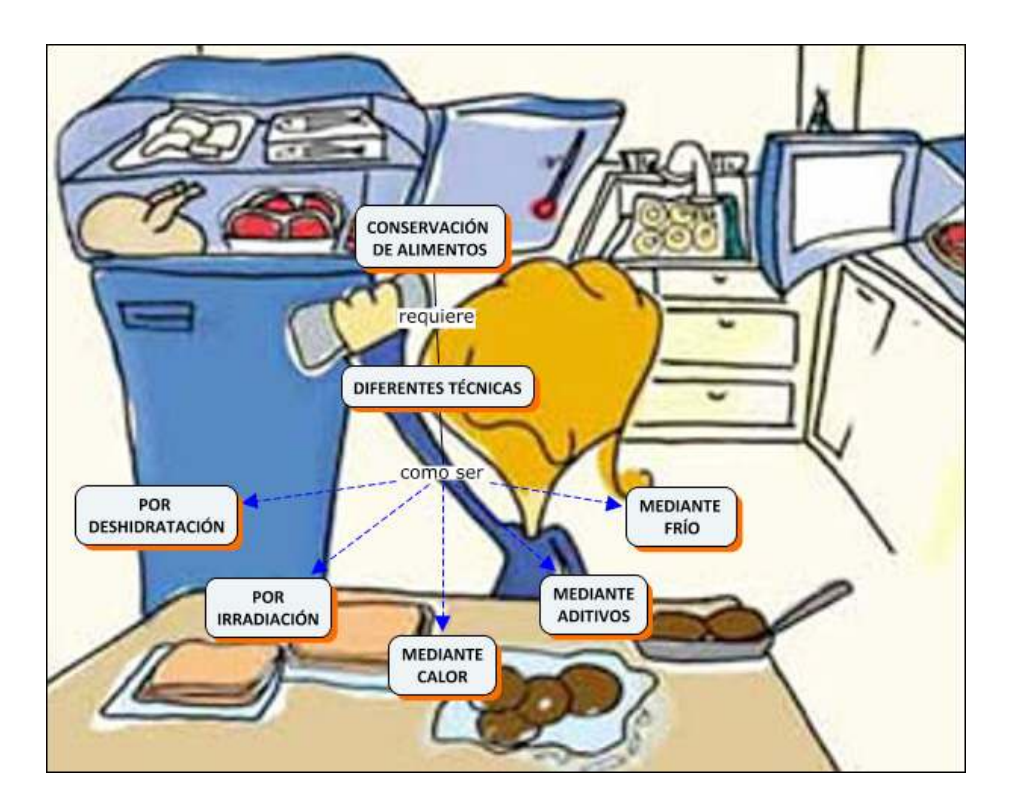

Paso a paso Guardar un Cmap

Para guardar el trabajo realizado, ir al menú **Archivo** y seleccionar **Guardar Cmap como…**

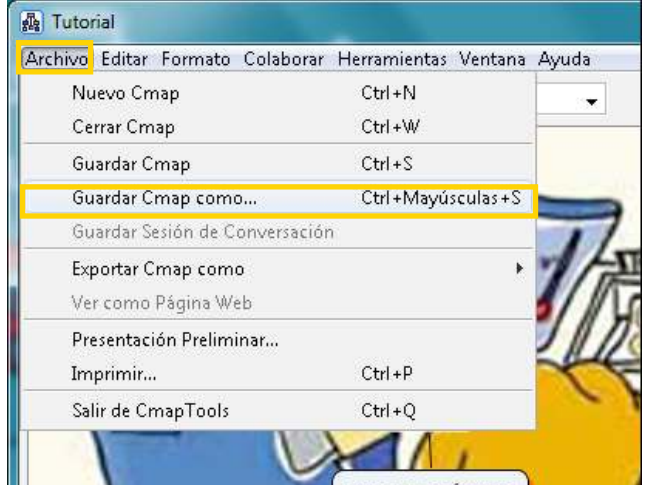

Ministerio de Educación

**Buenos Aires Ciudad** 

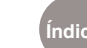

**Índice Plan Integral de Educación Digital** 

Dirección Operativa de Incorporación de Tecnologías (InTec) Ministerio de Educación del Gobierno de la Ciudad de Buenos Aires

En **Localización**, seleccionar el ícono **Mis Cmaps**. Completar los datos del Cmap: Nombre, autor, etc.

Para finalizar, presionar **Guardar**.

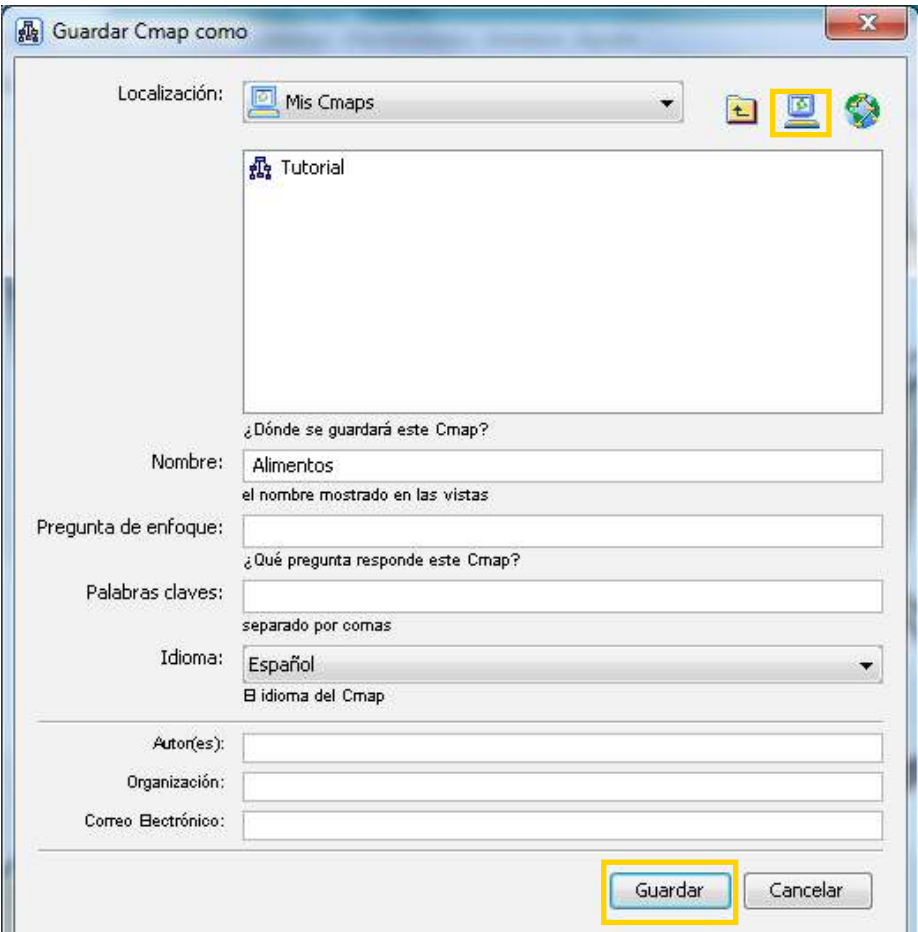

Paso a paso Guardar Cmap en un servidor público

Para guardar un mapa en un servidor público y que pueda ser compartido,

en el menú **Archivo** seleccionar **Guardar Cmap como…**

En **Localización**, elegir el ícono **Sitios**. Seleccionar el sitio donde se creó la carpeta y abrirla.

Completar con los datos del Cmap.

Para finalizar presionar el botón **Guardar**.

Ministerio de Educación

**Buenos Aires Ciudad** 

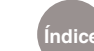

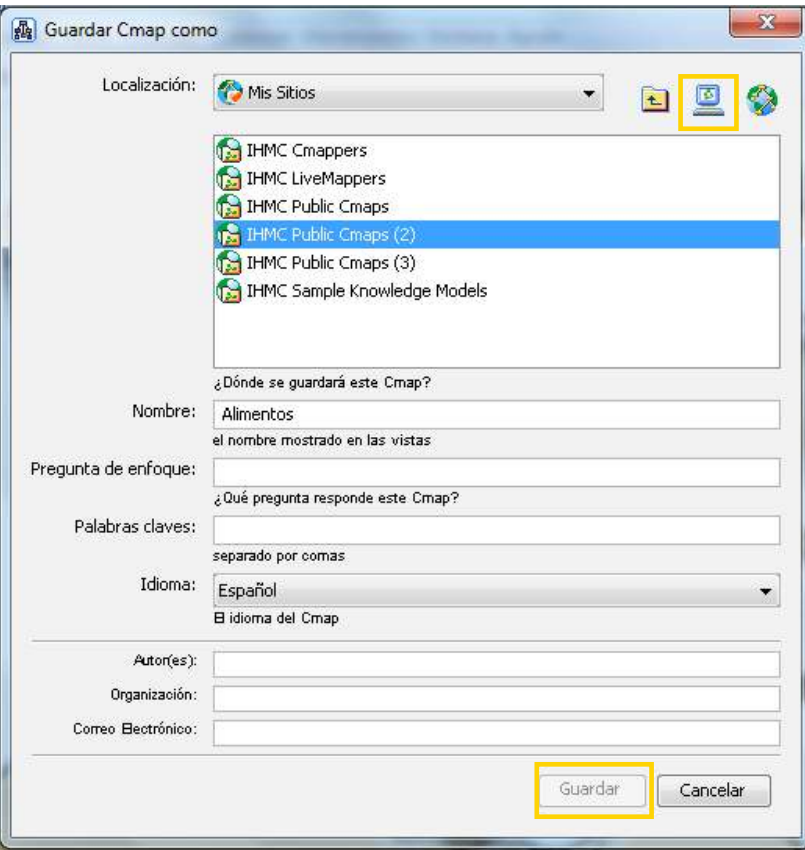

# Paso a paso Exportar el archivo

Elegir del menú **Archivo** la opción **Exportar Cmap como** y seleccionar la opción deseada: Imagen, PDF, página web, etc.

El archivo se puede guardar en varios formatos de imagen: "bmp", "jpg", ".png", "tga", ".tiff", "xpm".

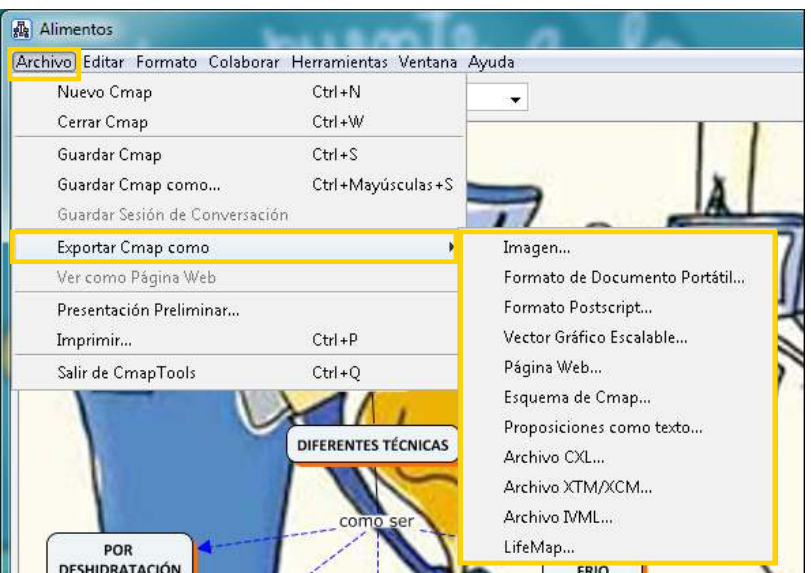

Ministerio de Educación

**Buenos Aires Ciudad** 

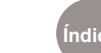

**Índice Plan Integral de Educación Digital** 

Dirección Operativa de Incorporación de Tecnologías (InTec) Ministerio de Educación del Gobierno de la Ciudad de Buenos Aires

#### Paso a paso Enlazar dos mapas

Cuando se enlazan los mapas se puede acceder de uno a otro a partir del enlace. Ambos mapas deben estar abiertos y guardados, para poder enlazarlos.

Seleccionar el concepto a enlazar con el botón derecho del mouse y arrastrar la flecha de lo alto del concepto o enlace hasta el objetivo en el otro mapa.

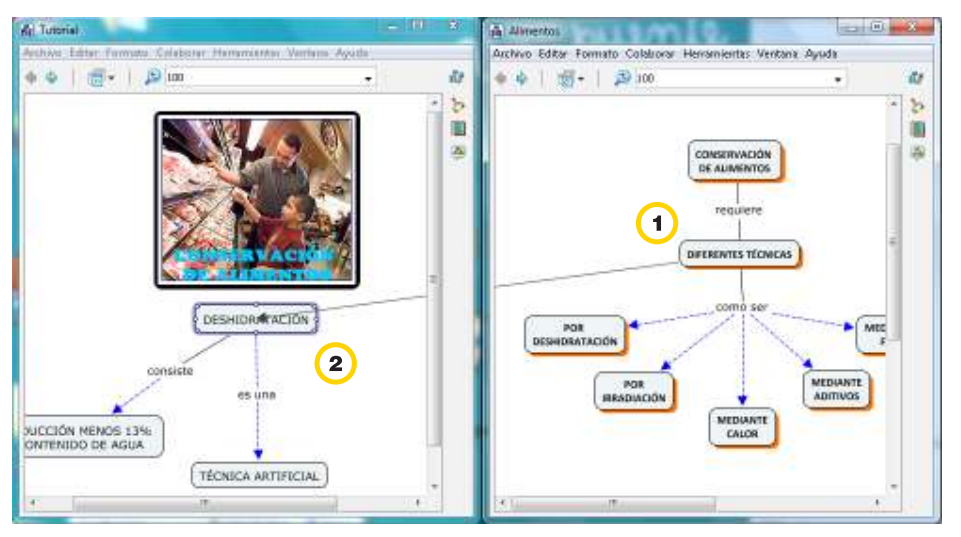

En cada mapa aparece el concepto enlazado del otro esquema. Una flechita en su esquina inferior derecha indica el enlace y permite acceder al otro mapa.

Escribir un enlace en cada mapa al nuevo concepto.

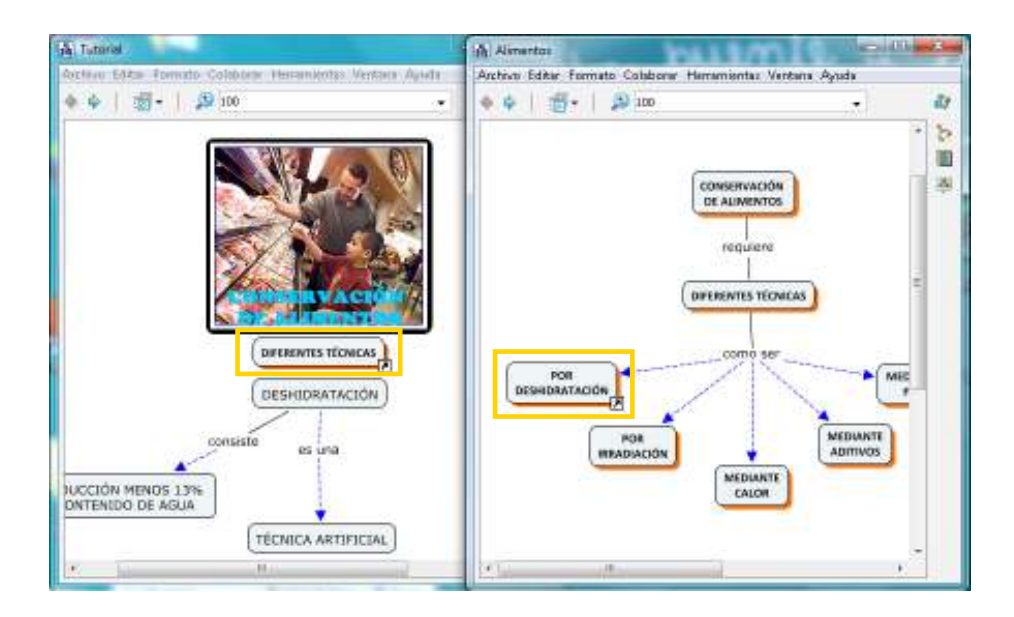

Ministerio de Educación

**Buenos Aires Ciudad** 

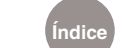

**Índice Plan Integral de Educación Digital**  Dirección Operativa de Incorporación de Tecnologías (InTec) Ministerio de Educación del Gobierno de la Ciudad de Buenos Aires

Paso a paso Adicionar recursos

#### **Opción I**

Arrastrar el recurso (imagen, video, documento de texto, presentación, sonido, etc.) desde su ubicación en la computadora hasta el concepto o enlace que se desee asociar. Luego completar el cuadro para editar enlace al recurso y presionar **Aceptar.**

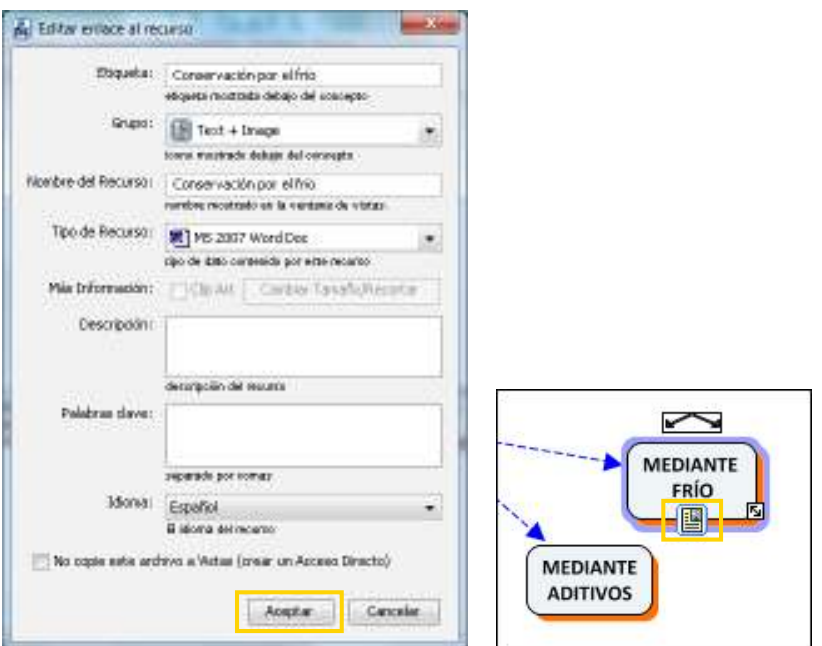

#### **Opción II**

Seleccionar el concepto con el botón derecho del mouse y elegir **Agregar** 

y **Editar Enlaces a los Recursos...**

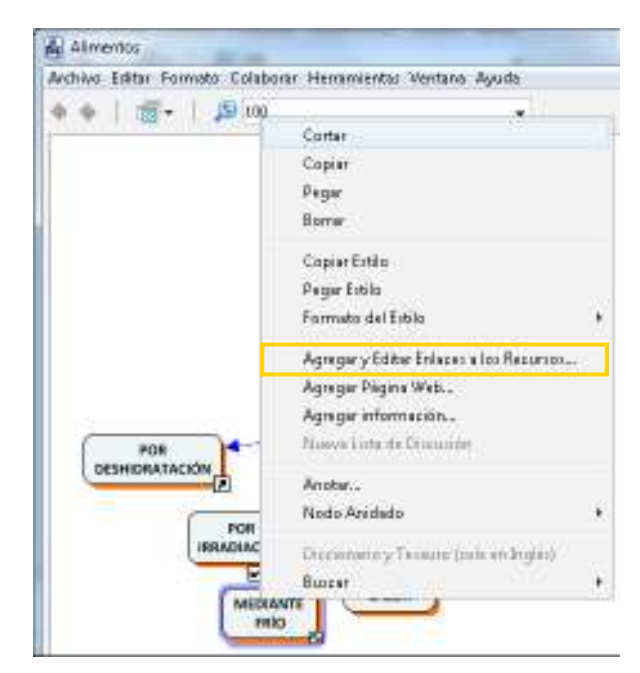

Ministerio de Educación

**Buenos Aires Ciudad** 

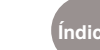

**Índice Plan Integral de Educación Digital**  Dirección Operativa de Incorporación de Tecnologías (InTec) Ministerio de Educación del Gobierno de la Ciudad de Buenos Aires

Seleccionar el sitio donde se encuentra el recurso, elegirlo presionando

#### **Agregar a la Lista**.

En la parte inferior de la ventana se pueden ver los recursos agregados. Para finalizar, elegir **Actualizar**.

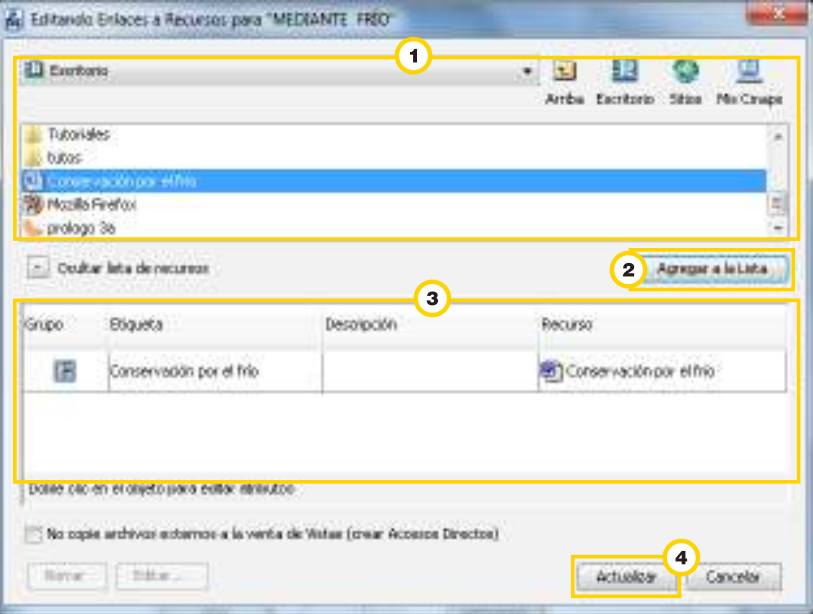

Paso a paso Agregar una página web

Seleccionar el concepto con el botón derecho del mouse y presionar

# **Agregar Página Web...**

Completar con los datos de la página web. Finalizar presionando **Aceptar.**

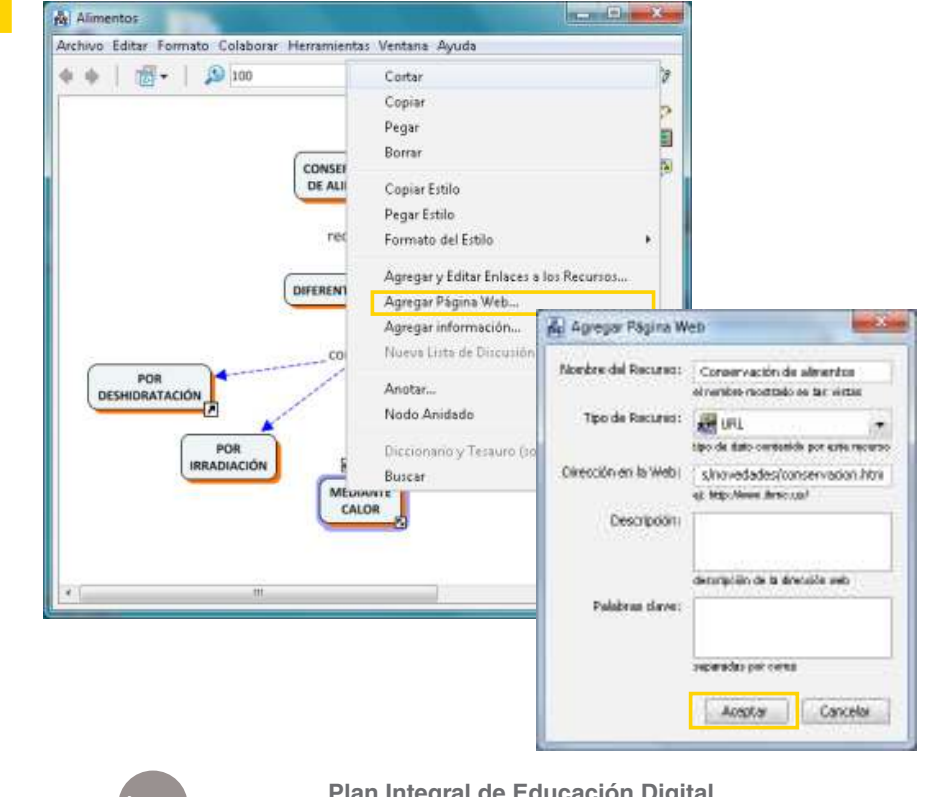

Ministerio de Educación **Buenos Aires Ciudad** 

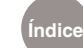

**Índice Plan Integral de Educación Digital** 

Dirección Operativa de Incorporación de Tecnologías (InTec) Ministerio de Educación del Gobierno de la Ciudad de Buenos Aires

# Paso a paso Realizar una búsqueda en la Web o en otros **Cmaps**

Seleccionar **Buscar** del menú **Herramientas**.

Indicar la opción que se desee utilizar para buscar.

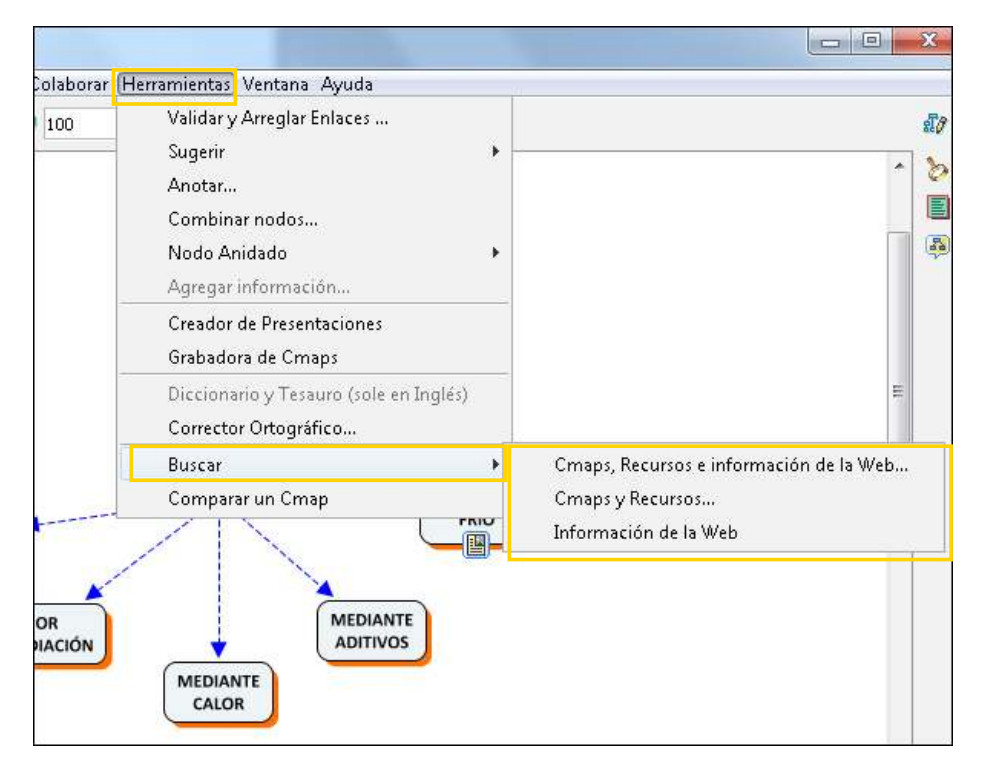

Se abrirá la ventana **Buscar**. Completar el texto de búsqueda y presionar el botón **Buscar**.

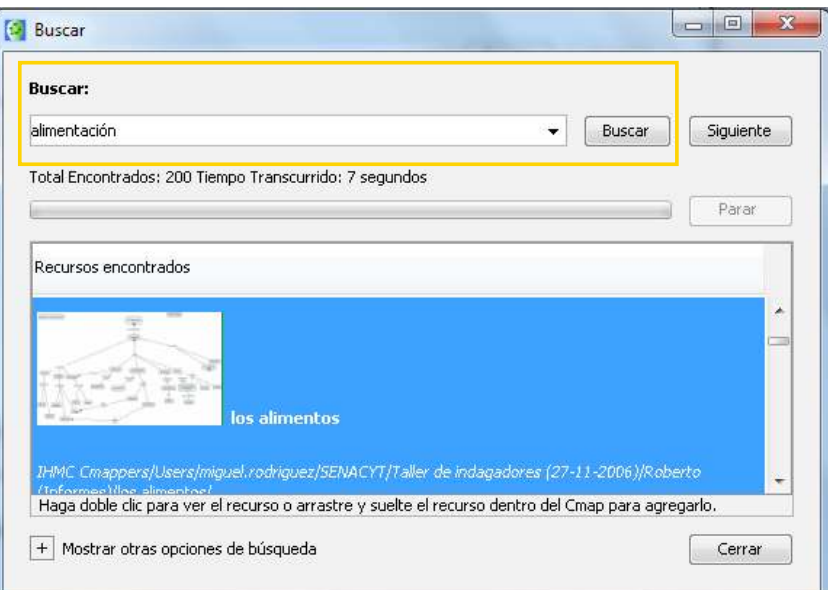

Ministerio de Educación

**Buenos Aires Ciudad** 

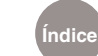

**Índice Plan Integral de Educación Digital**  Dirección Operativa de Incorporación de Tecnologías (InTec) Ministerio de Educación del Gobierno de la Ciudad de Buenos Aires

## Paso a paso

Realizar una búsqueda sobre un concepto o un enlace en la Web o en otros Cmaps

Presionar con el botón derecho del mouse el concepto o enlace elegido. Del menú desplegable, elegir **Buscar**. Seleccionar entre las opciones de búsqueda.

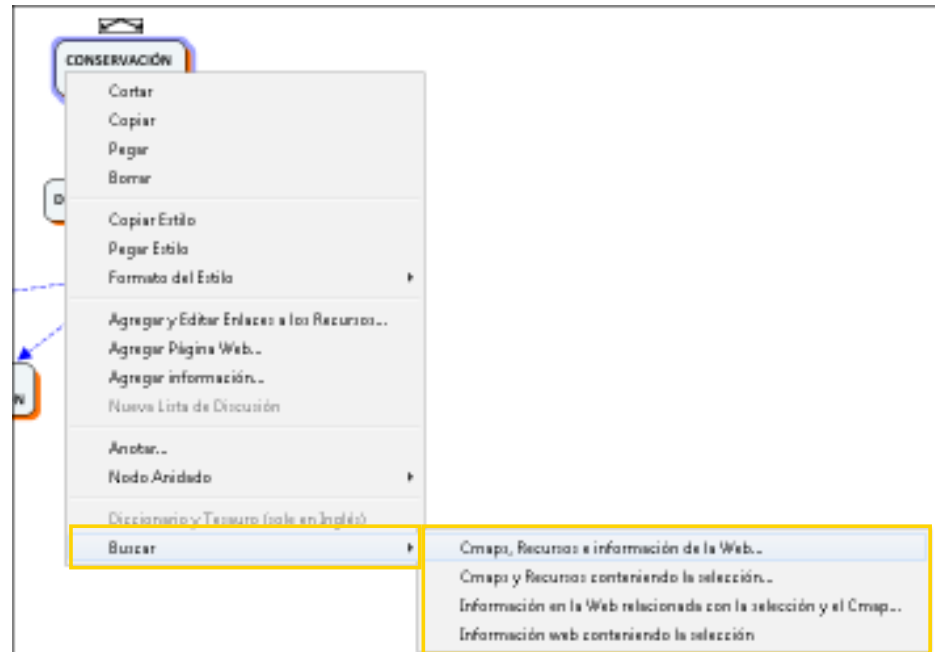

En la ventana **Buscar** aparecerán las coincidencias encontradas.

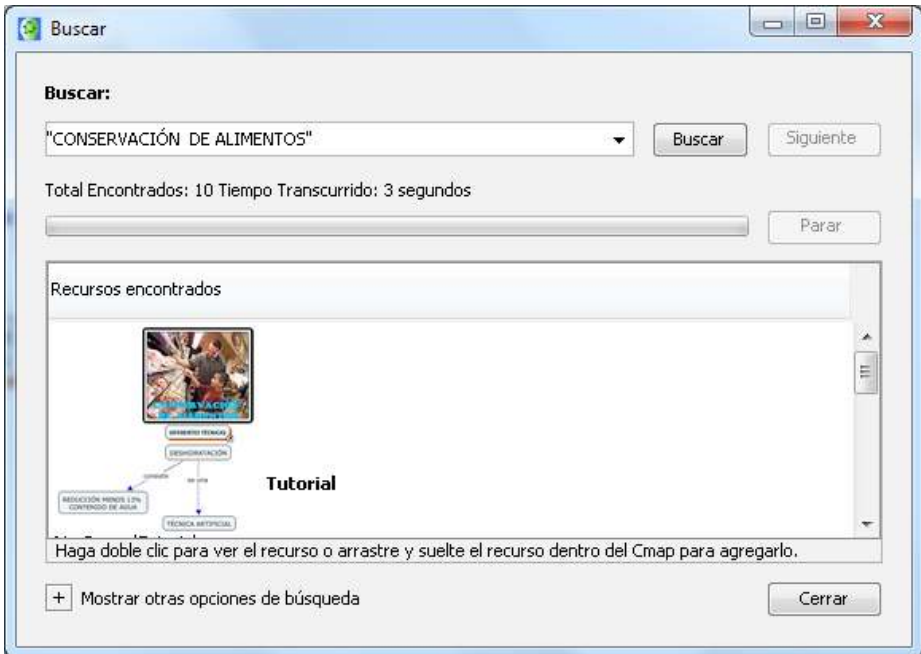

Ministerio de Educación

**Buenos Aires Ciudad** 

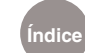

**Índice Plan Integral de Educación Digital** 

Dirección Operativa de Incorporación de Tecnologías (InTec) Ministerio de Educación del Gobierno de la Ciudad de Buenos Aires

# Paso a paso Ejecutar actividades colaborativas en forma sincrónica

Para realizar una actividad colaborativa, el mapa debe estar alojado en una carpeta en un sitio público. Seguir los siguientes pasos:

- Los integrantes de la colaboración deben abrir el mismo mapa.
- 2 Seleccionar el siguiente ícono en el ángulo derecho del mapa.
- En el mapa que comenzó la colaboración aparece el siguiente mensaje. Presionar **Aceptar.**
- La otra parte pide iniciar colaboración. Presionar el botón **Enviar petición**.
- **5** El mapa que comienza la colaboración recibe el siguiente mensaje. Se acepta la colaboración presionando el botón **Colaborar**.

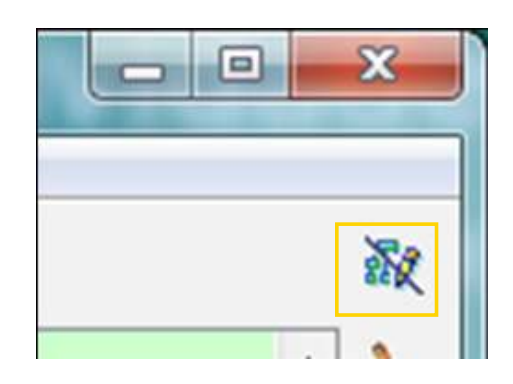

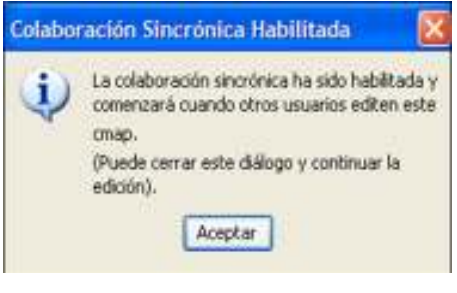

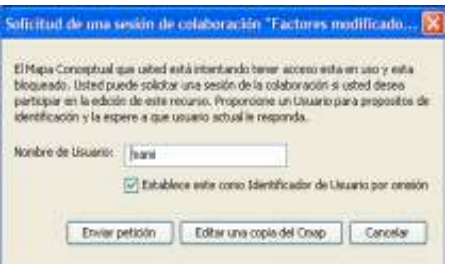

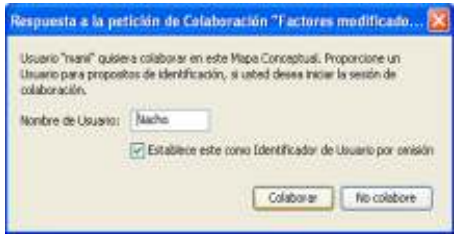

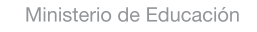

**Buenos Aires Ciudad** 

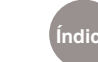

**Índice Plan Integral de Educación Digital**  Dirección Operativa de Incorporación de Tecnologías (InTec) Ministerio de Educación del Gobierno de la Ciudad de Buenos Aires

# Enlaces de interés

#### **Descarga del software**

http://cmap.ihmc.us/download/

#### **Tutorial**

http://www.eduteka.org/Cmap1.php

#### **Mapas conceptuales**

http://www.eduteka.org/pdfdir/MapasConceptuales.pdf

Ministerio de Educación

11 I

**Buenos Aires Ciudad** 

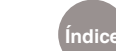

**Índice Plan Integral de Educación Digital**  Dirección Operativa de Incorporación de Tecnologías (InTec) Ministerio de Educación del Gobierno de la Ciudad de Buenos Aires

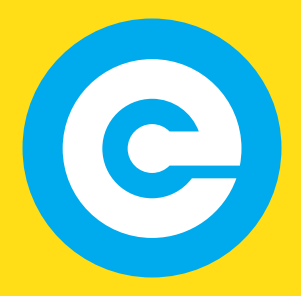

www.educacion.buenosaires.gob.ar

Contacto:

**asistencia.pedagogica.digital@bue.edu.ar**

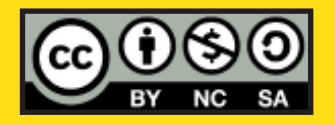

Esta obra se encuentra bajo una Licencia Attribution-NonCommercial-ShareAlike 2.5 Argentina de Creative Commons. Para más información visite http://creativecommons.org/licenses/by-nc-sa/2.5/ar/

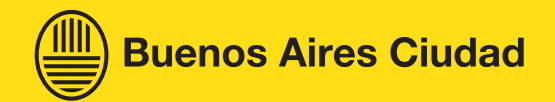

Ministerio de Educación

Ministerio de Educación del Gobierno de la Ciudad de Buenos Aires 09-05-2025